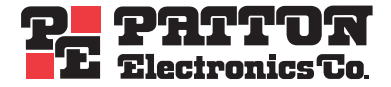

# *SL4020* **SmartLink Analog VoIP SoHo Router**

# *Getting Started Guide*

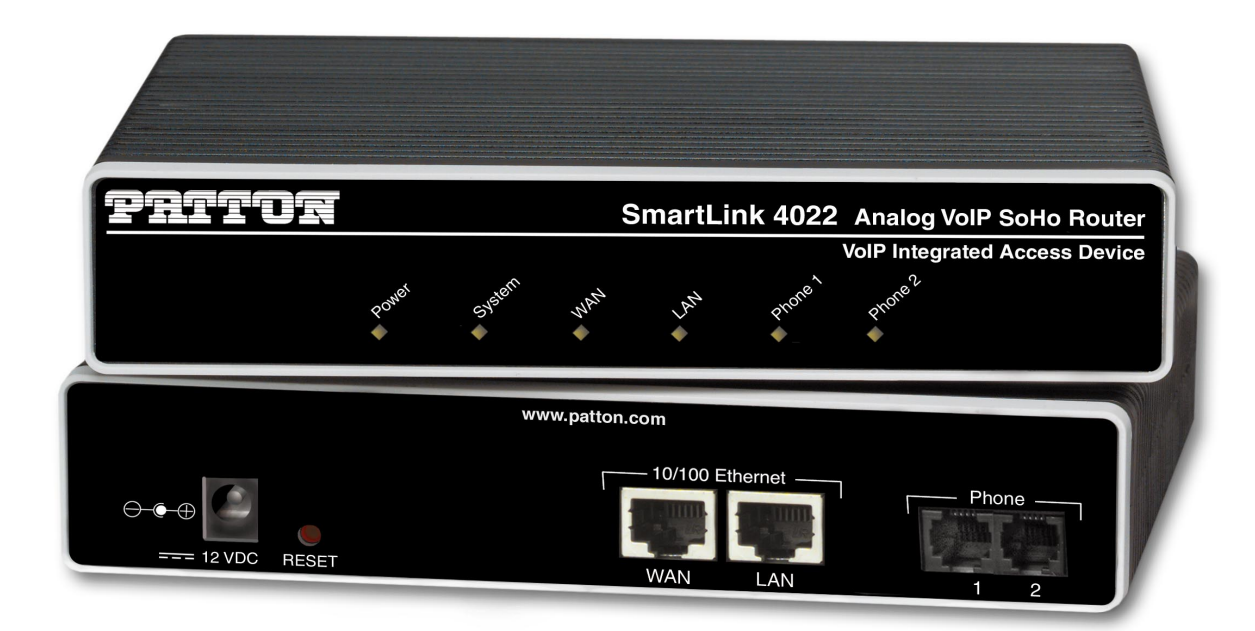

*Sales Office:* **+1 (301) 975-1000** *Technical Support:* **+1 (301) 975-1007** *E-mail:* **[support@patton.com](mailto:support@patton.com)** *åWWW:* **[www.patton.com](http://www.patton.com)**

> *Document Number:* **09402U1-001 Rev. A** *Part Number:* **07MSL4020-GS** *Revised:* **June 24, 2005**

#### **Patton Electronics Company, Inc.**

7622 Rickenbacker Drive Gaithersburg, MD 20879 USA Tel: +1 (301) 975-1000 Fax: +1 (301) 869-9293 Support: +1 (301) 975-1007 Web: [www.patton.com](http://www.patton.com) E-mail: [support@patton.com](mailto:support@patton.com)

#### **Trademark Statement**

The terms *SmartLink, SmartLink, SmartWare,* and *SmartView* are trademarks of Patton Electronics Company. All other trademarks presented in this document are the property of their respective owners.

#### **Copyright © 2005, Patton Electronics Company. All rights reserved.**

The information in this document is subject to change without notice. Patton Electronics assumes no liability for errors that may appear in this document.

#### **Warranty Information**

Patton Electronics warrants all SmartLink router components to be free from defects, and will—at our option—repair or replace the product should it fail within one year from the first date of the shipment.

This warranty is limited to defects in workmanship or materials, and does not cover customer damage, abuse or unauthorized modification. If the product fails to perform as warranted, your sole recourse shall be repair or replacement as described above. Under no condition shall Patton Electronics be liable for any damages incurred by the use of this product. These damages include, but are not limited to, the following: lost profits, lost savings and incidental or consequential damages arising from the use of or inability to use this product. Patton Electronics specifically disclaims all other warranties, expressed or implied, and the installation or use of this product shall be deemed an acceptance of these terms by the user.

# **Summary Table of Contents**

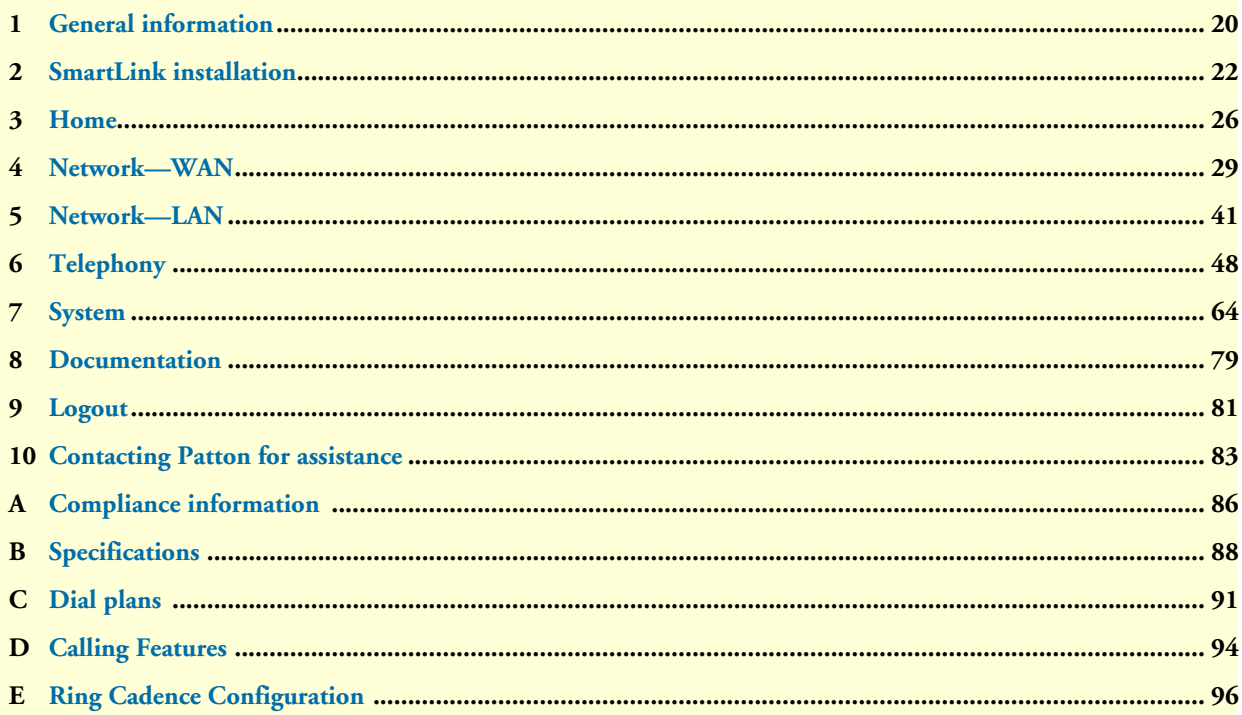

# **Table of Contents**

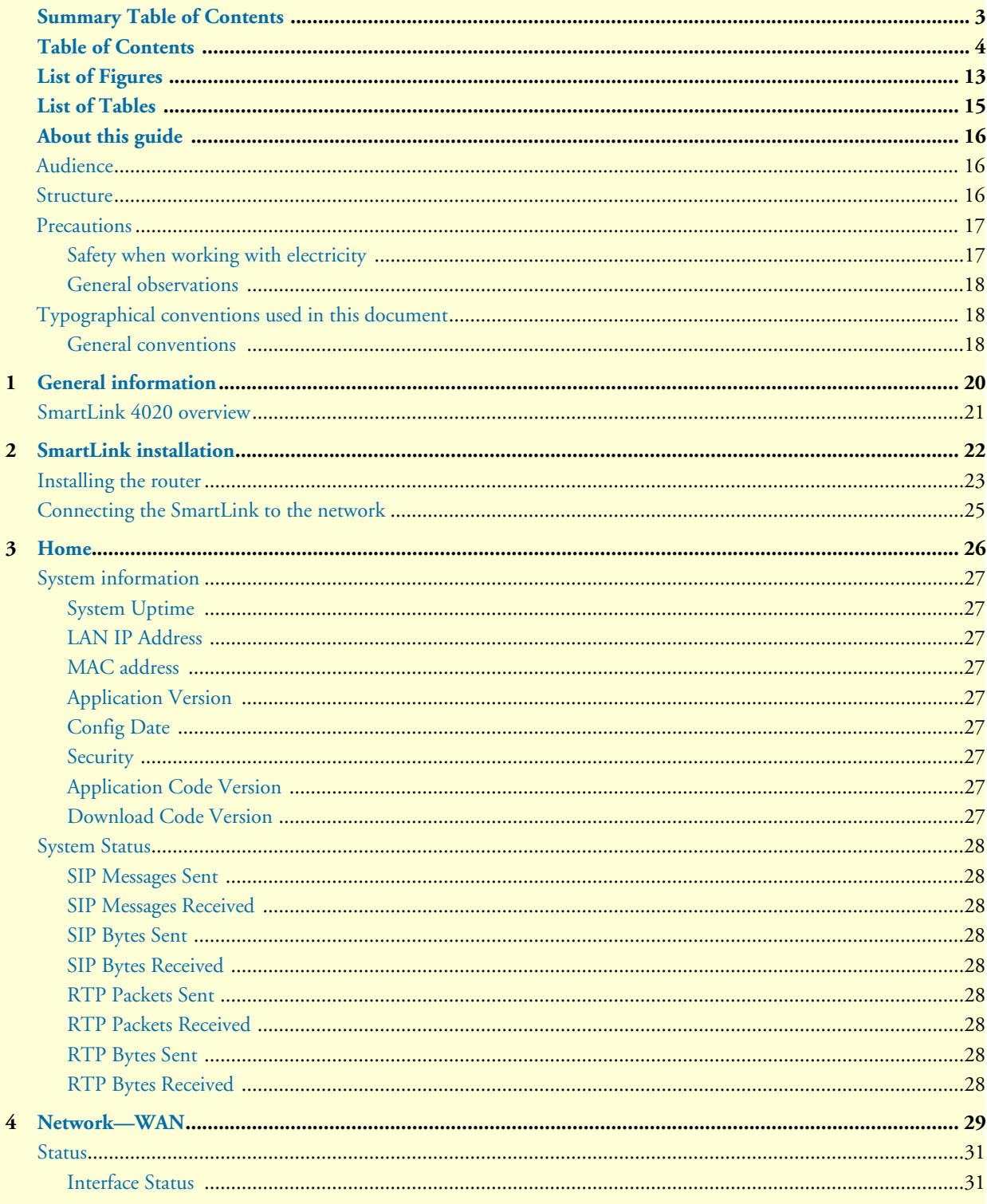

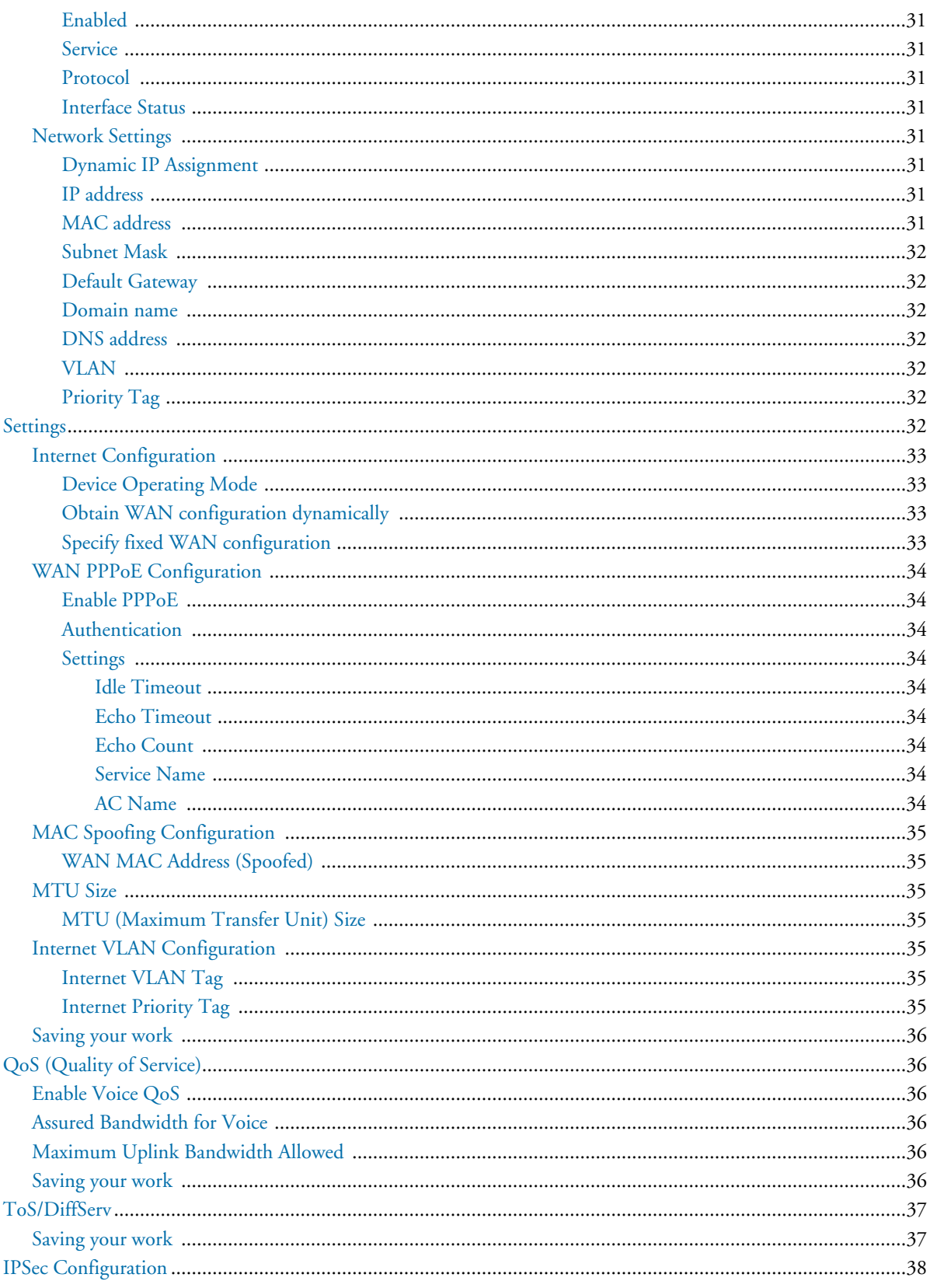

 $\mathbb{R}^2$ 

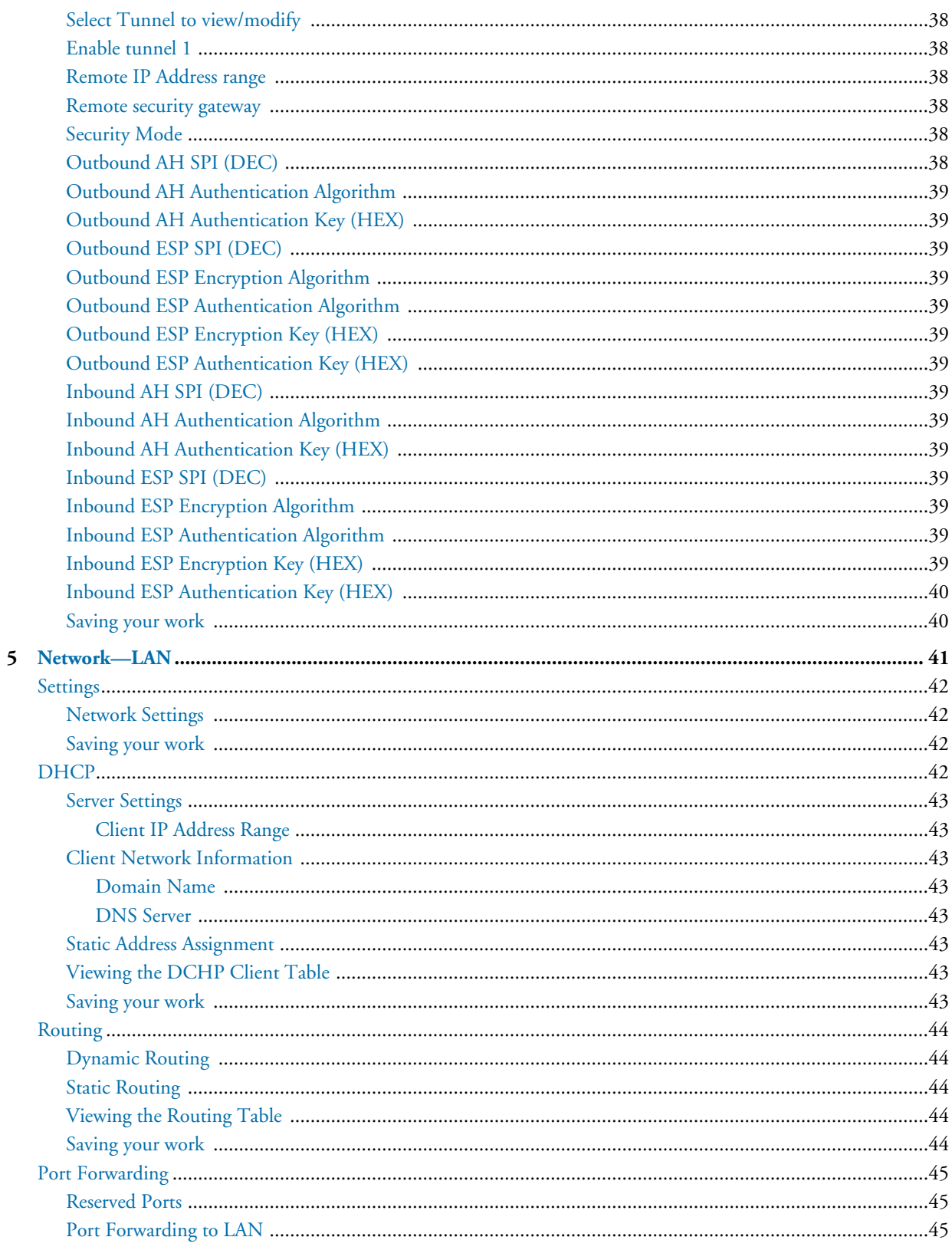

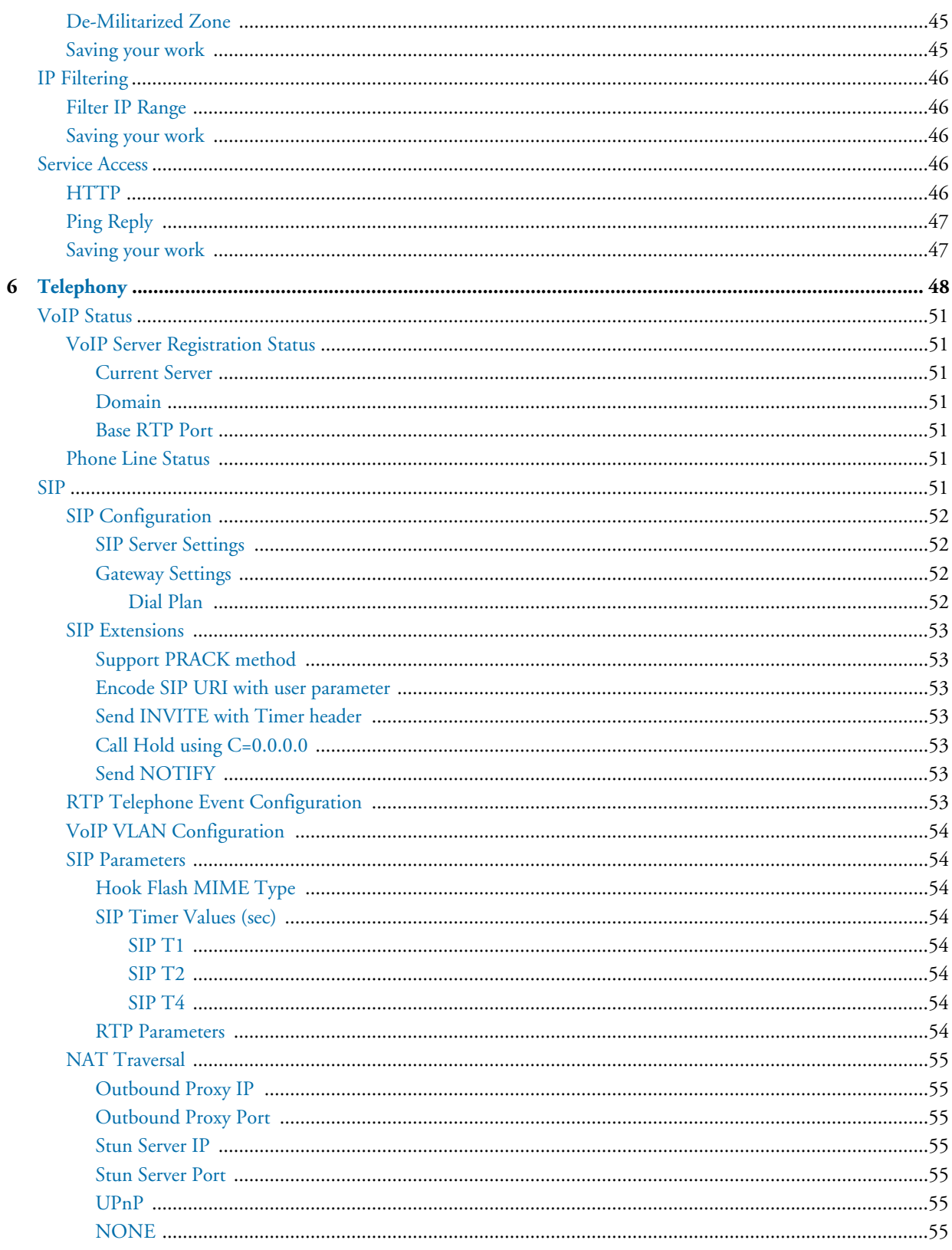

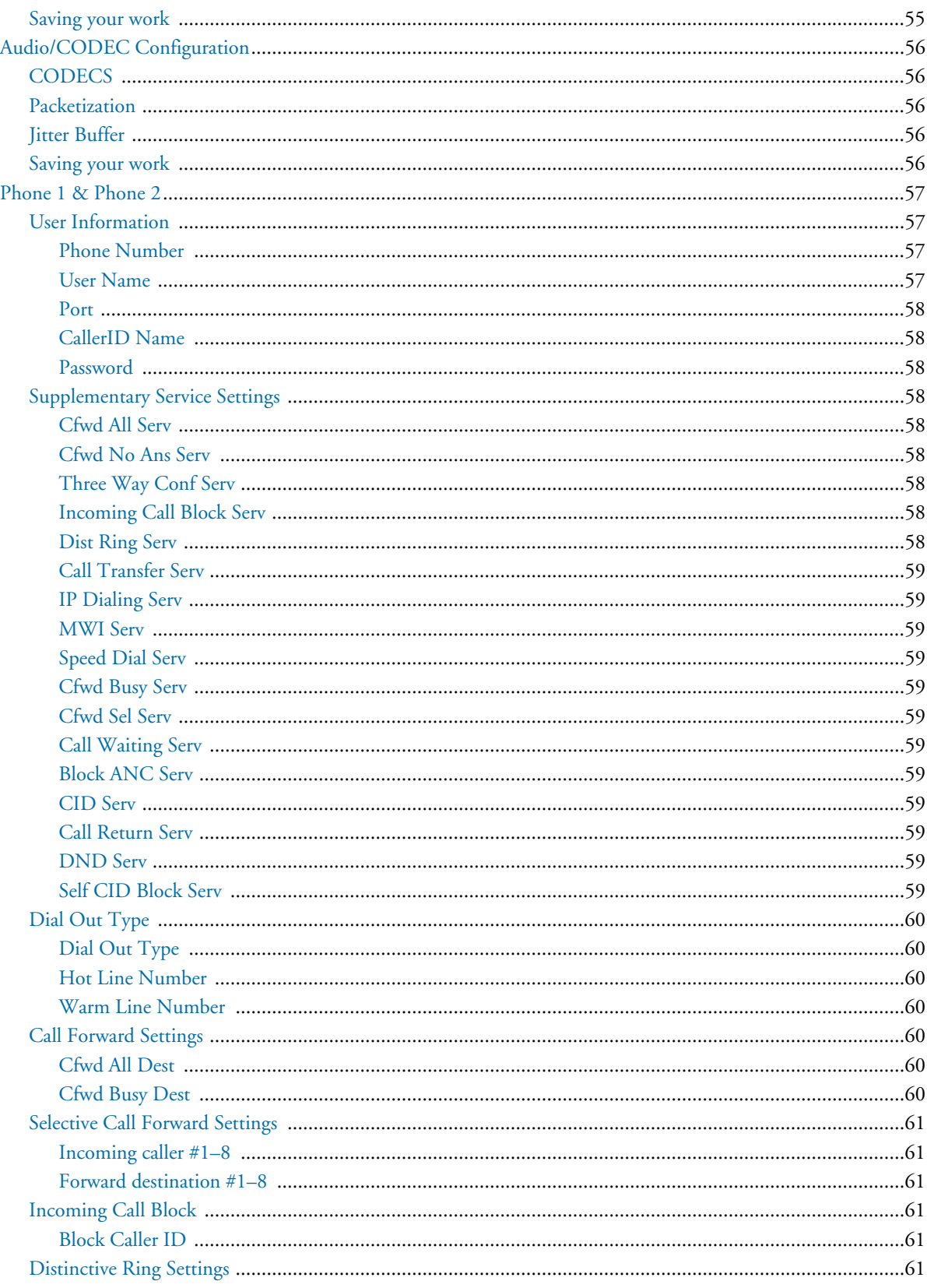

 $\overline{a}$ 

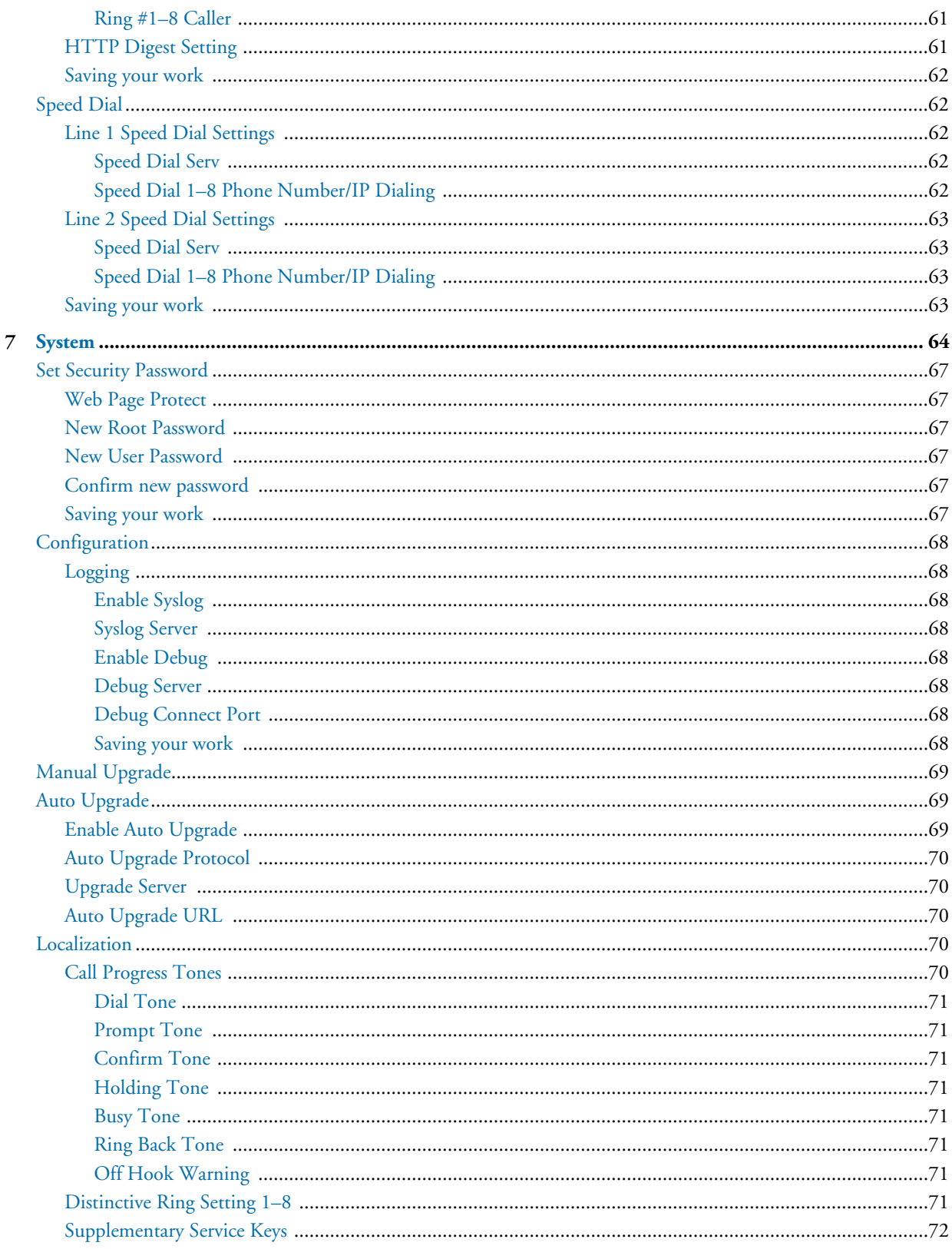

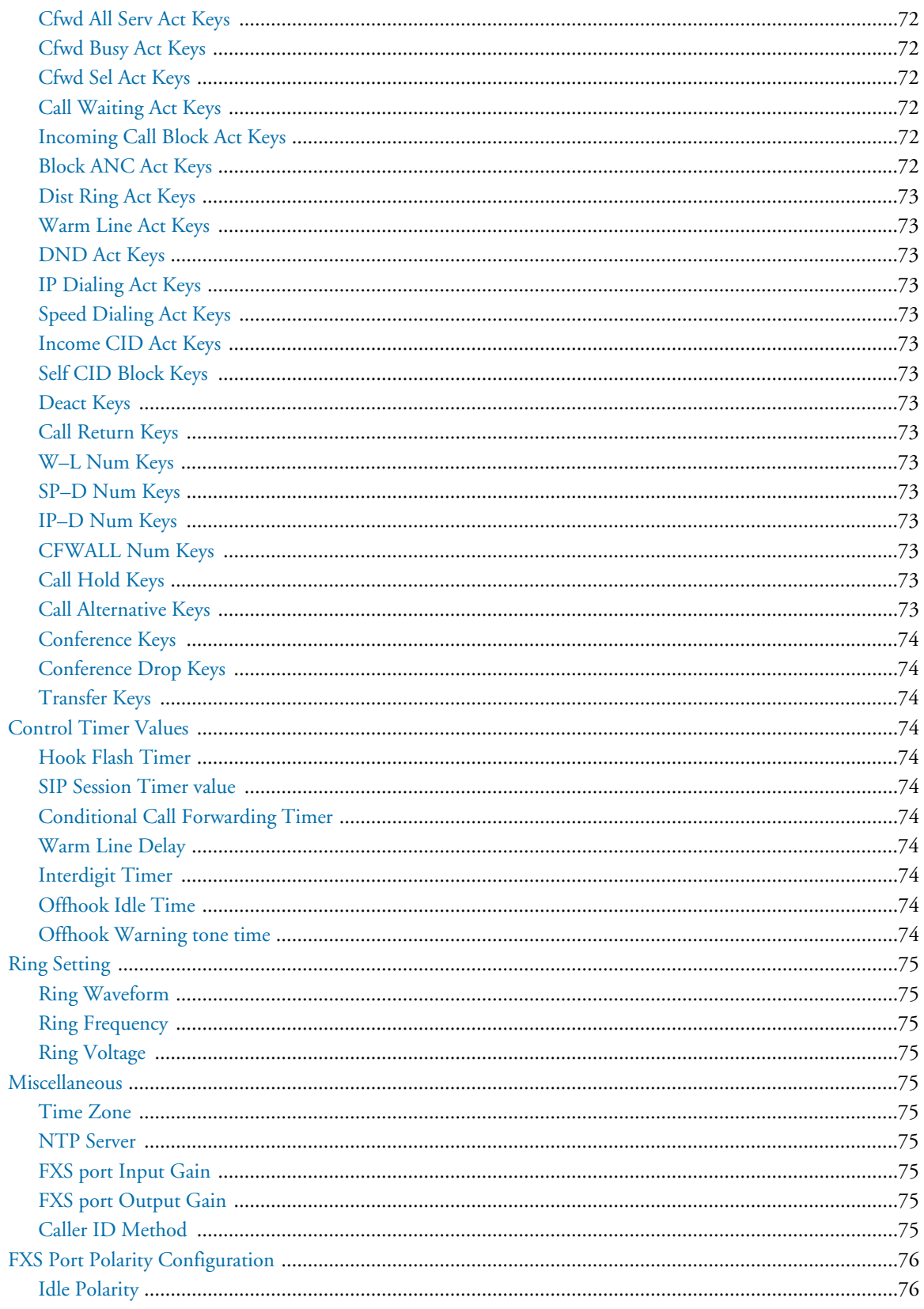

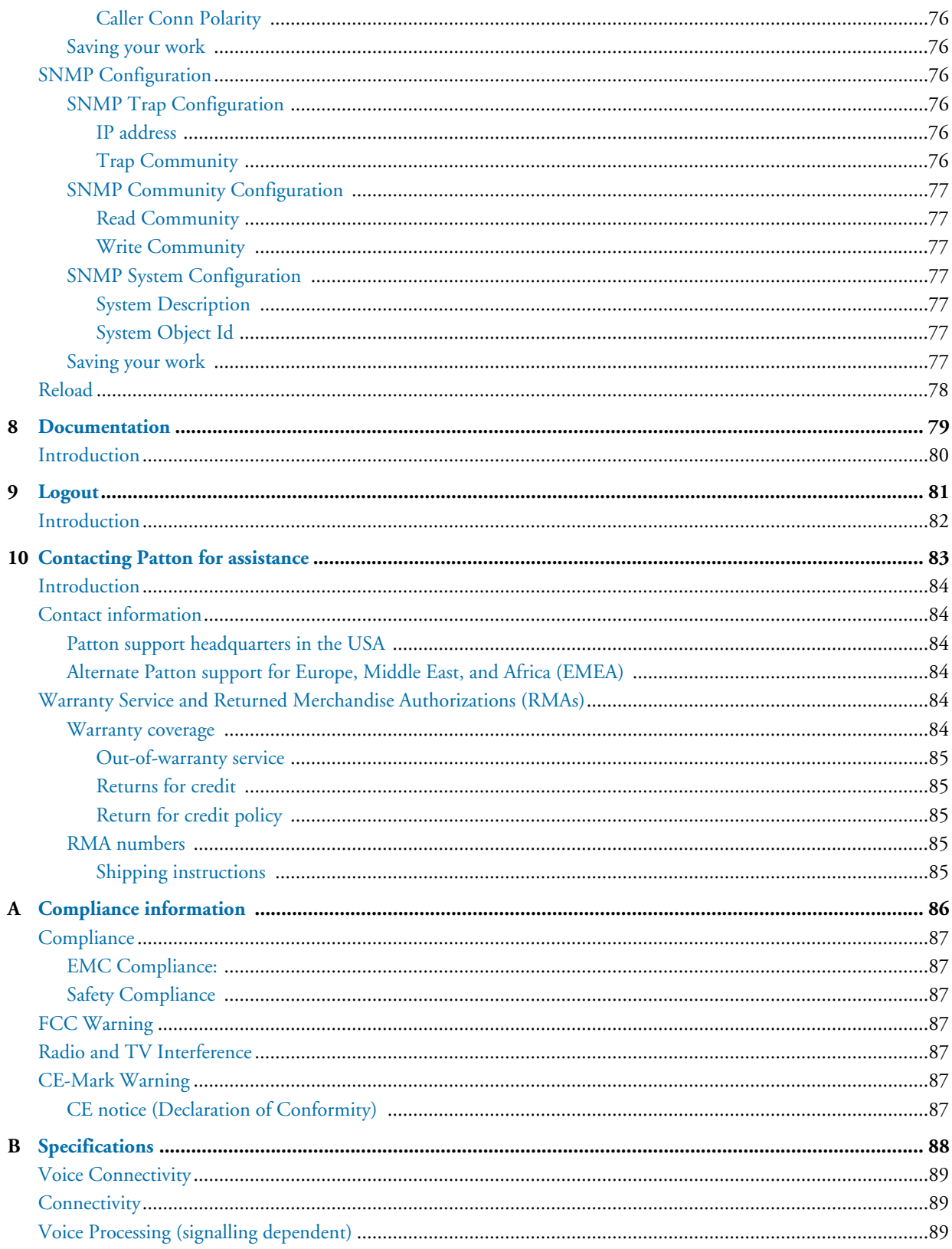

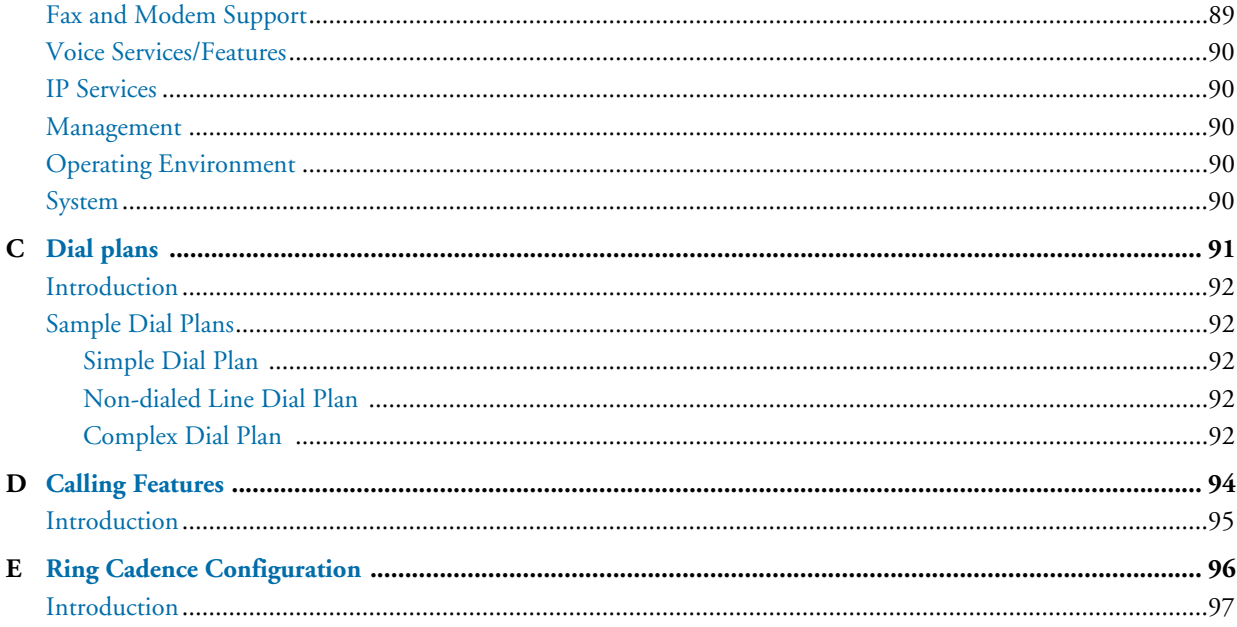

# <span id="page-12-0"></span>**List of Figures**

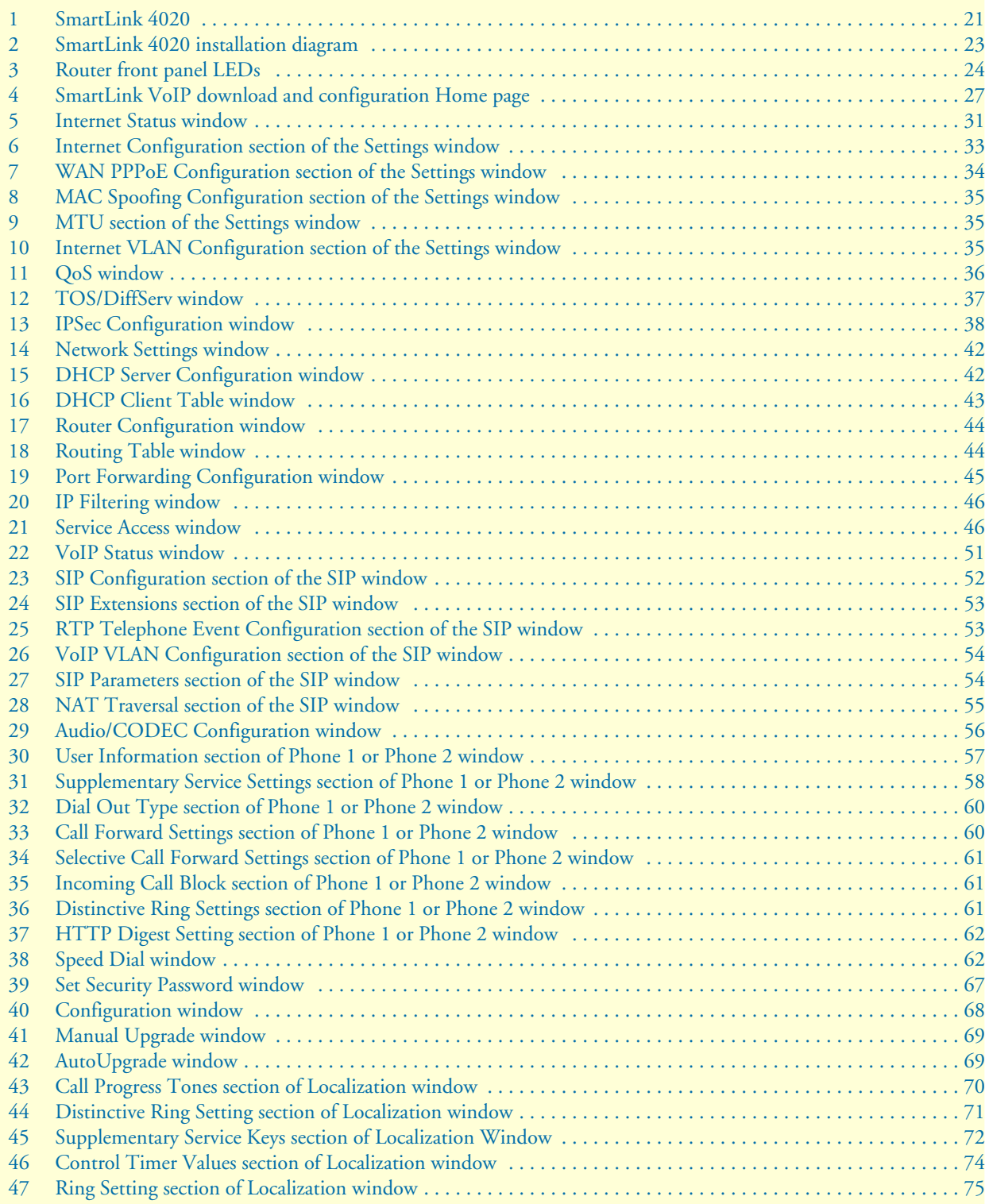

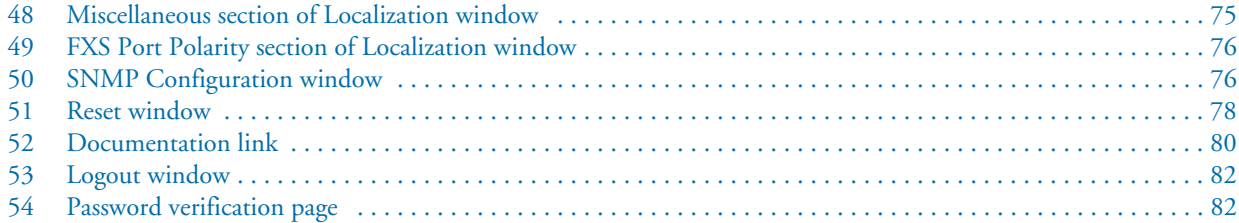

# <span id="page-14-0"></span>**List of Tables**

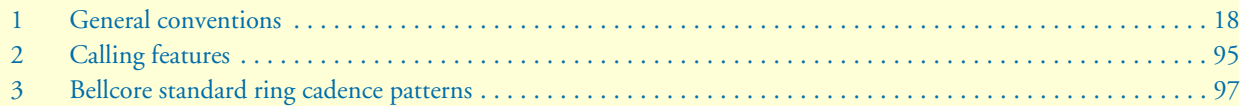

# **About this guide**

This guide describes using the SmartLink 4020 router.

### <span id="page-15-0"></span>**Audience**

This guide is intended for the following users:

- Operators
- **Installers**
- Maintenance technicians

#### <span id="page-15-1"></span>**Structure**

This guide contains the following chapters and appendices:

- [Chapter 1 on page 20](#page-19-1) provides information about router features and capabilities
- [Chapter 2 on page 22](#page-21-1) provides hardware installation procedures
- Chapter 3 on page 25 provides quick-start procedures for configuring the SmartLink router
- [Chapter 3 on page 26](#page-25-1) describes the Home section settings
- [Chapter 4 on page 29](#page-28-1) describes the WAN section settings
- [Chapter 5 on page 41](#page-40-1) describes the LAN section settings
- [Chapter 6 on page 48](#page-47-1) describes the Telephony section settings
- [Chapter 7 on page 64](#page-63-1) describes the System section settings
- [Chapter 8 on page 79](#page-78-1) describes how to download and display the SmartLink 4020 router user guide
- [Chapter 9 on page 81](#page-80-1) describes how to log out of the router management system
- [Chapter 10 on page 83](#page-82-1) contains information on contacting Patton technical support for assistance
- [Appendix A on page 86](#page-85-1) contains compliance information for the router
- [Appendix B on page 88](#page-87-1) contains specifications for the router
- [Appendix C on page 91](#page-90-1) describes dialing plans and contains sample plans

For best results, read the contents of this guide *before* you install the router.

### <span id="page-16-0"></span>**Precautions**

Notes, cautions, and warnings, which have the following meanings, are used throughout this guide to help you become aware of potential problems. *Warnings* are intended to prevent safety hazards that could result in personal injury. *Cautions* are intended to prevent situations that could result in property damage or impaired functioning.

**Note** A note presents additional information or interesting sidelights.

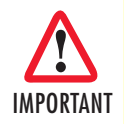

*The alert symbol and IMPORTANT heading calls attention to important information.*

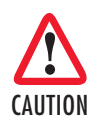

*The alert symbol and CAUTION heading indicate a potential hazard. Strictly follow the instructions to avoid property damage.*

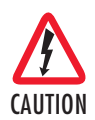

*The shock hazard symbol and CAUTION heading indicate a potential electric shock hazard. Strictly follow the instructions to avoid property damage caused by electric shock.*

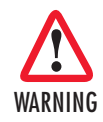

**The alert symbol and WARNING heading indicate a potential safety hazard. Strictly follow the warning instructions to avoid personal injury.**

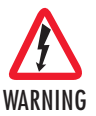

**The shock hazard symbol and WARNING heading indicate a potential electric shock hazard. Strictly follow the warning instructions to avoid injury caused by electric shock.**

#### <span id="page-16-1"></span>**Safety when working with electricity**

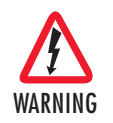

**The SmartLink contains no user serviceable parts. The equipment shall be returned to Patton Electronics for repairs, or repaired by qualified service personnel.**

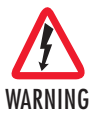

**Mains Voltage: Do not open the case when the power cord is attached. For systems without a power switch, line voltages are present within the power supply when the power cords are connected. The mains outlet that is utilized to power the SmartLink shall be within 10 feet (3 meters) of the device, shall be easily accessible, and protected by a circuit breaker.**

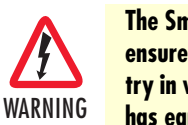

**The SmartLink is not shipped with power cables. For AC powered units, ensure that the power cable used meets all applicable standards for the country in which it is to be installed, and that it is connected to a wall outlet which has earth ground.**

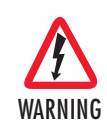

**Hazardous network voltages are present in WAN ports regardless of whether power to the SmartLink is ON or OFF. To avoid electric shock, use caution when near WAN ports. When detaching cables, detach the end away from the SmartLink first.**

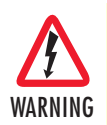

**Do not work on the system or connect or disconnect cables during periods of lightning activity.**

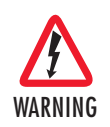

**Before opening the chassis, disconnect the telephone network cables to avoid contact with telephone line voltages. When detaching the cables, detach the end away from the SmartLink first.**

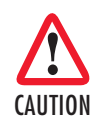

*Ultimate disposal of this equipment must be handled according to all applicable national laws and regulations.*

#### <span id="page-17-0"></span>**General observations**

- Clean the case with a soft slightly moist anti-static cloth
- Place the unit on a flat surface and ensure free air circulation
- Avoid exposing the unit to direct sunlight and other heat sources
- Protect the unit from moisture, vapors, and corrosive liquids

### <span id="page-17-1"></span>**Typographical conventions used in this document**

This section describes the typographical conventions and terms used in this guide.

#### <span id="page-17-2"></span>**General conventions**

<span id="page-17-3"></span>The procedures described in this manual use the following text conventions:

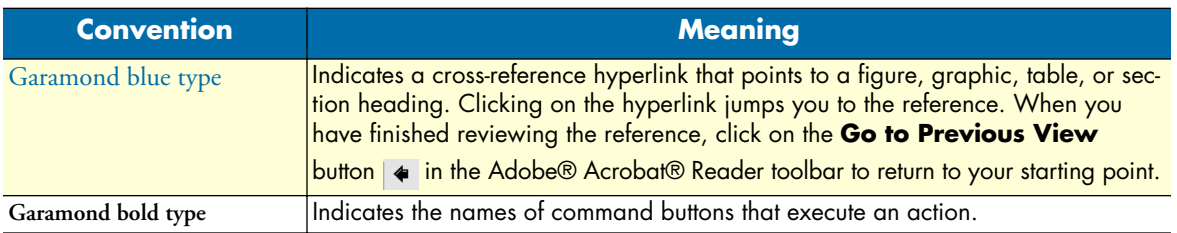

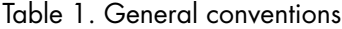

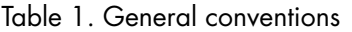

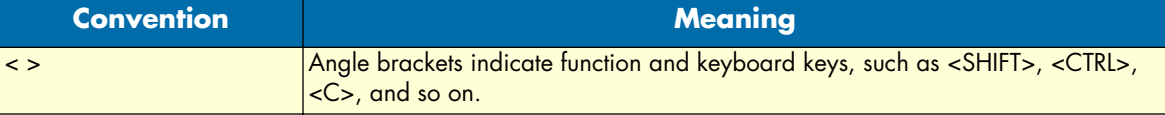

# <span id="page-19-1"></span><span id="page-19-0"></span>*Chapter 1* **General information**

## **Chapter contents**

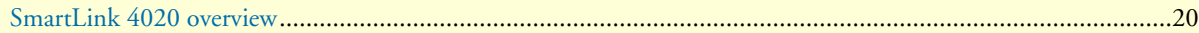

### <span id="page-20-0"></span>**SmartLink 4020 overview**

The SmartLink VoIP SoHo Router (see [figure 1\)](#page-20-1) provides transparent connectivity for analog phones and faxes to the world of Internet voice. Connecting to any analog phone, fax or PBX, the SmartLink product is an effective and flexible solution for small offices and telecommuters to access Internet-based telephone services and corporate intranet systems across established LAN and Internet connections like xDSL and cable modems.

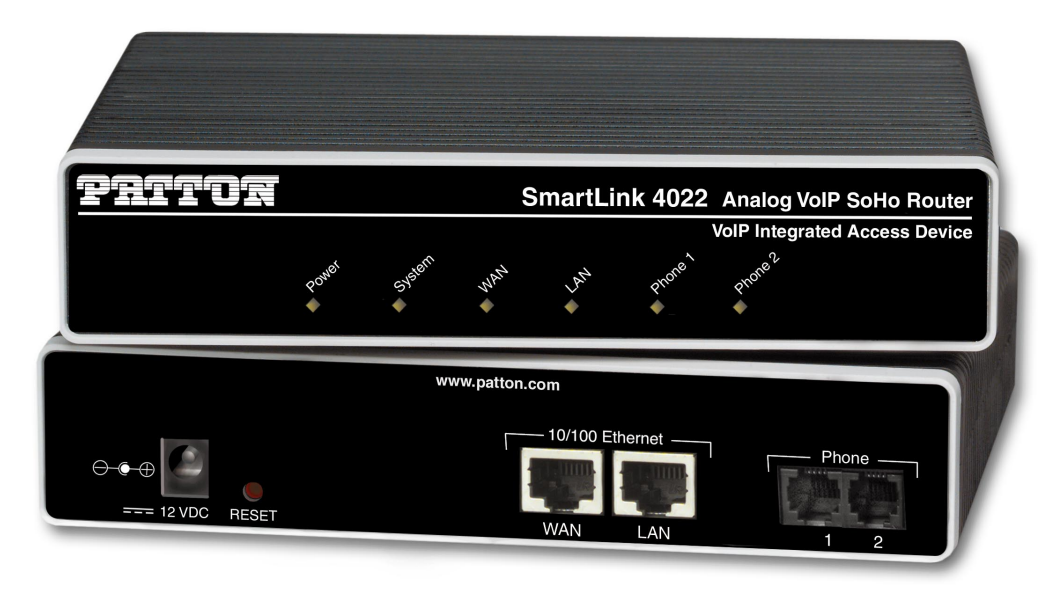

*Figure 1. SmartLink 4020*

<span id="page-20-1"></span>The SmartLink Model 4021 provides two RJ-45 Ethernet ports and one FXS (RJ-11) analog phone port. The SmartLink Model 4022 provides two RJ-45 Ethernet ports and two FXS (RJ-11) analog phone ports. Front panel LEDs quickly show at-a-glance the status of the system, LAN, WAN, and phone ports.

A full suite of IP features (DHCP, NAT/PAT, NTP and VPN) are available to LAN devices attached downstream. VLAN tagging and prioritization enables voice traffic to be handled before data traffic. Support for PPPoE and IPSEC tunneling simplifies extending corporate intranet services to remote teleworkers.

The web interface offers two levels of configuration access for the network operator and end user. The friendly web interface and product labeling (Phone, LAN, WAN etc.) to help ensure a trouble-free installation for the end user. Configuration and firmware can be downloaded from a TFTP server or HTTP server.

# <span id="page-21-1"></span><span id="page-21-0"></span>*Chapter 2* **SmartLink installation**

## **Chapter contents**

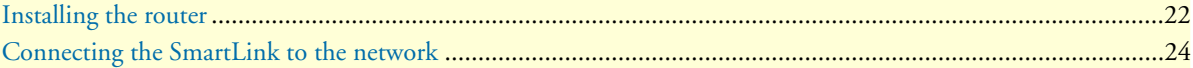

### <span id="page-22-0"></span>**Installing the router**

Do the following:

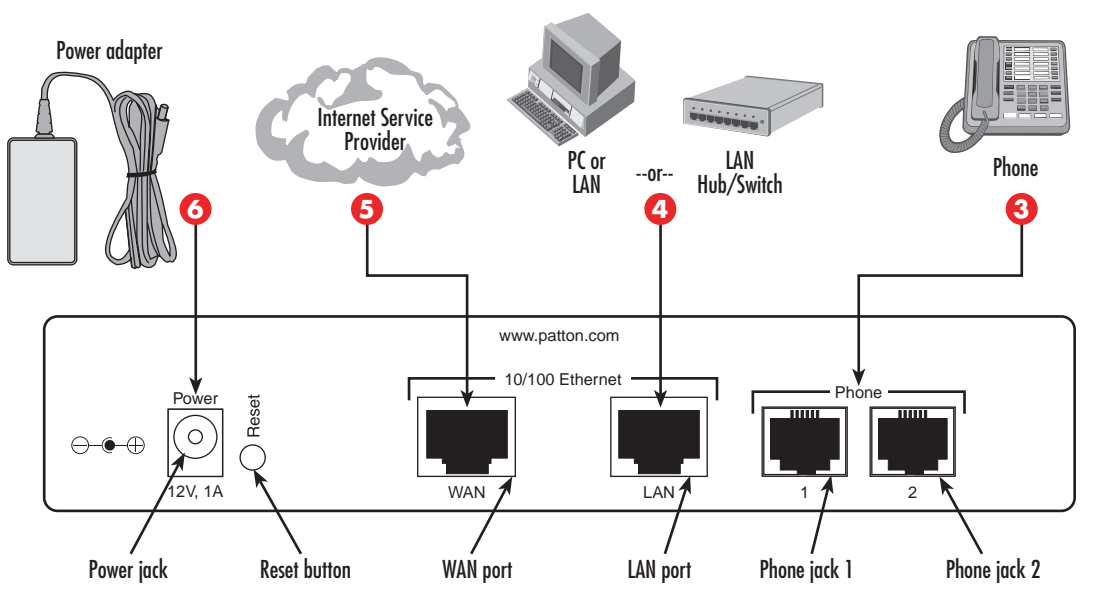

*Figure 2.* SmartLink 4020 *installation diagram*

- <span id="page-22-1"></span>Place the unit on a desktop or similar sturdy, flat surface that offers easy access to the cables. The unit **1** should be installed in a dry environment with sufficient space to allow air circulation for cooling.
	- Note For proper ventilation, leave at least 2 inches (5 cm) of clearance at the sides, front, and rear of the unit.
- Set your LAN Local Area Connection Properties for Internet Protocol (TCP/IP) to *Obtain an IP address*  **2** *automatically* and to *Obtain DNS server address automatically*.

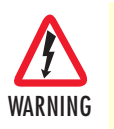

**Do not work on the system or connect or disconnect cables during periods of lightning activity.**

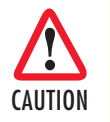

*The Interconnecting cables shall be acceptable for external use and shall be rated for the proper application with respect to voltage, current, anticipated temperature, flammability, and mechanical serviceability*

- Plug in the telephone or telephones (see [figure 2\)](#page-22-1). **3**
- **4** Plug in the PC or LAN, or a LAN hub/switch.

- **Note** The SmartLink has automatic MDX (auto-crossover) detection and configuration on all Ethernet ports. Any of the ports can be connected to a host or hub/switch with a straight-through wired cable.
- Connect to the Internet service provider. **5**

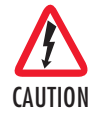

*The external router power supply automatically adjusts to accept an input voltage from 100 to 240 VAC (50/60 Hz).*

*Verify that the proper voltage is present before plugging the power cord into the receptacle. Failure to do so could result in equipment damage.*

- Verify that the AC power cord included with your router is compatible with local standards. If it is not, **6** refer to ["Contacting Patton for assistance" on page 83](#page-82-1) to find out how to replace it with a compatible power cord. Plug the power adapter into the *12V DC, 1.0A* port on the SmartLink 4020. Connect the other end of the power cord to an appropriate AC power outlet.
- Wait 30 seconds after powering the SmartLink 4020 on, then verify that the green *Power* LED is lit (see **7** [figure 3](#page-23-0)). At this point, you should be able to use your browser to surf the Internet.

**Note Follow the directions of your voice service provider to set up voice services.**

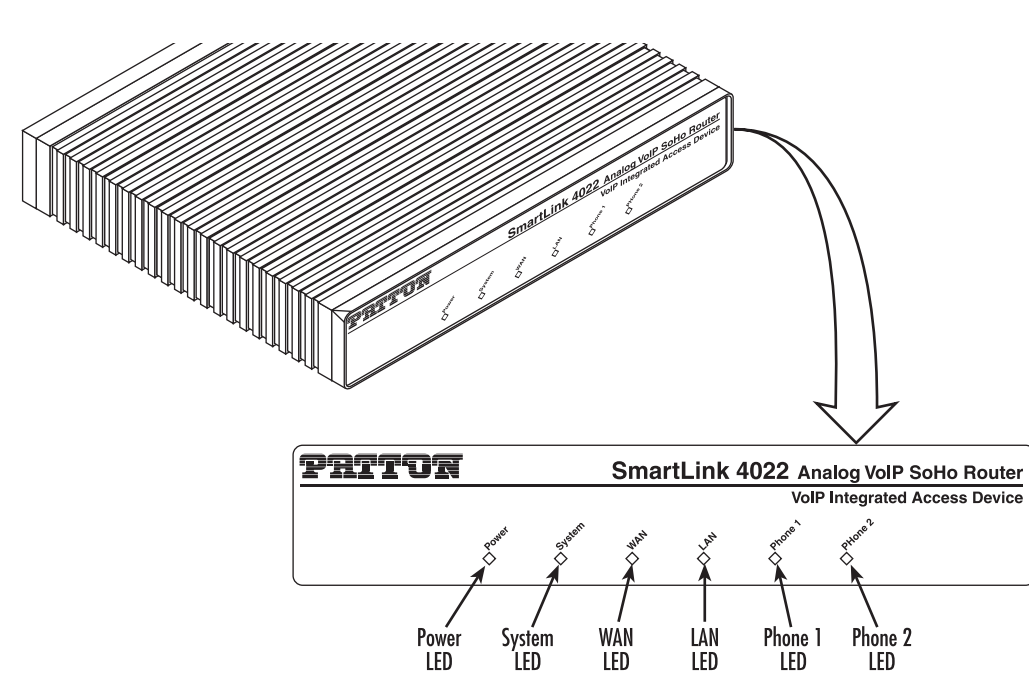

<span id="page-23-0"></span>*Figure 3. Router front panel LEDs*

## <span id="page-24-0"></span>**Connecting the SmartLink to the network**

You can check the connection with the ping command from the SmartLink to another host on the network.

172.16.1.99(if-ip)[eth0]#ping <IP Address of the host>

Respectively from the host: *ping 172.16.1.99*

# <span id="page-25-1"></span><span id="page-25-0"></span>Chapter 3 Home

## **Chapter contents**

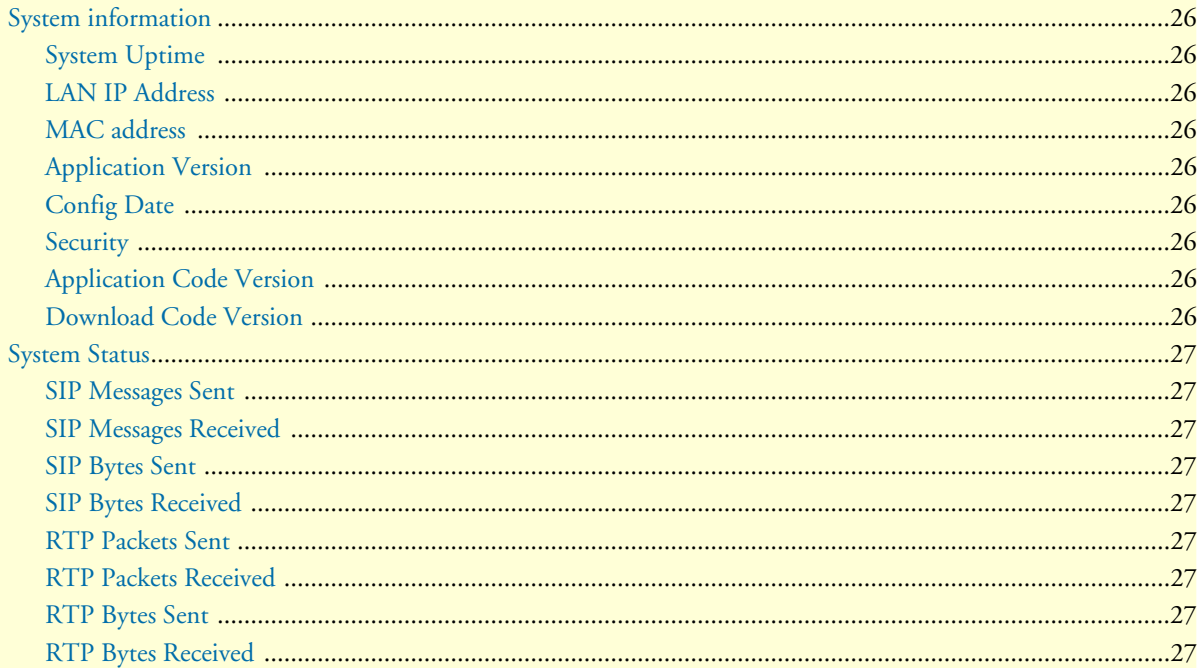

### <span id="page-26-0"></span>**System information**

|                               |                                                                |                      |                 | <b>SmartLink 4020 VolP SoHo Router</b> |  |  |
|-------------------------------|----------------------------------------------------------------|----------------------|-----------------|----------------------------------------|--|--|
| www.patton.com                |                                                                |                      |                 |                                        |  |  |
|                               |                                                                |                      |                 |                                        |  |  |
| <b>Nome</b>                   | Welcome to the Smartlink download and configuration utility.   |                      |                 |                                        |  |  |
| Network - WAN                 | Select from the configuration options in the menu on the left. |                      |                 |                                        |  |  |
| Network - LAN                 | <b>System Information</b>                                      |                      |                 |                                        |  |  |
| Telephony                     | System Uptime:                                                 | 1 days, 14h 9m 46s   |                 |                                        |  |  |
| System                        | LAN IP Address:                                                | 192.168.1.1 (Static) |                 |                                        |  |  |
| <b>Exercise Documentation</b> | 00:a0:ba:00:bc:98<br><b>MAC Address:</b>                       |                      |                 |                                        |  |  |
|                               | Application Version:                                           |                      |                 |                                        |  |  |
| <b>♦ Logout</b>               | Config Date:                                                   |                      |                 |                                        |  |  |
|                               | Security:<br>Password installed                                |                      |                 |                                        |  |  |
|                               | Application Code Version: SIP version 3.01.001 20 EN n0 (0321) |                      |                 |                                        |  |  |
|                               | Downloader Code Version: 2.2 EN (NTRG 000004)                  |                      |                 |                                        |  |  |
|                               | <b>System Status</b>                                           |                      |                 |                                        |  |  |
|                               | SIP Messages Sent:                                             | 236                  | SIP Bytes Sent: | 590000                                 |  |  |
|                               | SIP Messages Recv:                                             | 197                  | SIP Bytes Recv: | 109393                                 |  |  |
|                               | RTP Packets Sent:                                              | 1853                 | RTP Bytes Sent: | 318716                                 |  |  |
|                               | RTP Packets Recv:                                              | 5189                 | RTP Bytes Recv: | 892508                                 |  |  |

*Figure 4. SmartLink VoIP download and configuration Home page*

#### <span id="page-26-9"></span><span id="page-26-1"></span>**System Uptime**

Shows how long the SmartLink has been operating since the last time it was reset.

#### <span id="page-26-2"></span>**LAN IP Address**

The IP address of your LAN.

#### <span id="page-26-3"></span>**MAC address**

The media access control (MAC) address of the LAN Ethernet interface in the SmartLink.

#### <span id="page-26-4"></span>**Application Version**

The SmartLink firmware version number.

#### <span id="page-26-5"></span>**Config Date**

The date of the configuration file that was downloaded from an auto-upgrade server.

#### <span id="page-26-6"></span>**Security**

Indicates that the SmartLink utility has been secured with a password. To configure a password, see section ["Set](#page-66-7)  [Security Password" on page 67.](#page-66-7)

#### <span id="page-26-7"></span>**Application Code Version**

Shows the application code version being used.

#### <span id="page-26-8"></span>**Download Code Version**

Shows the download code version being used.

### <span id="page-27-0"></span>**System Status**

#### <span id="page-27-1"></span>**SIP Messages Sent**

Total number of VoIP SIP messages sent (including retransmissions)

#### <span id="page-27-2"></span>**SIP Messages Received**

Total number of VoIP SIP messages received (including retransmissions)

#### <span id="page-27-3"></span>**SIP Bytes Sent**

Total number of bytes of VoIP SIP messages sent (including retransmissions)

#### <span id="page-27-4"></span>**SIP Bytes Received**

Total number of bytes of VoIP SIP messages received (including retransmissions)

#### <span id="page-27-5"></span>**RTP Packets Sent**

Total number of VoIP RTP packets sent (including redundant packets)

#### <span id="page-27-6"></span>**RTP Packets Received**

Total number of VoIP RTP packets received (including redundant packets)

<span id="page-27-7"></span>**RTP Bytes Sent** Total number of VoIP RTP bytes sent

### <span id="page-27-8"></span>**RTP Bytes Received**

Total number of VoIP RTP bytes received

# <span id="page-28-1"></span><span id="page-28-0"></span>Chapter 4 **Network-WAN**

## **Chapter contents**

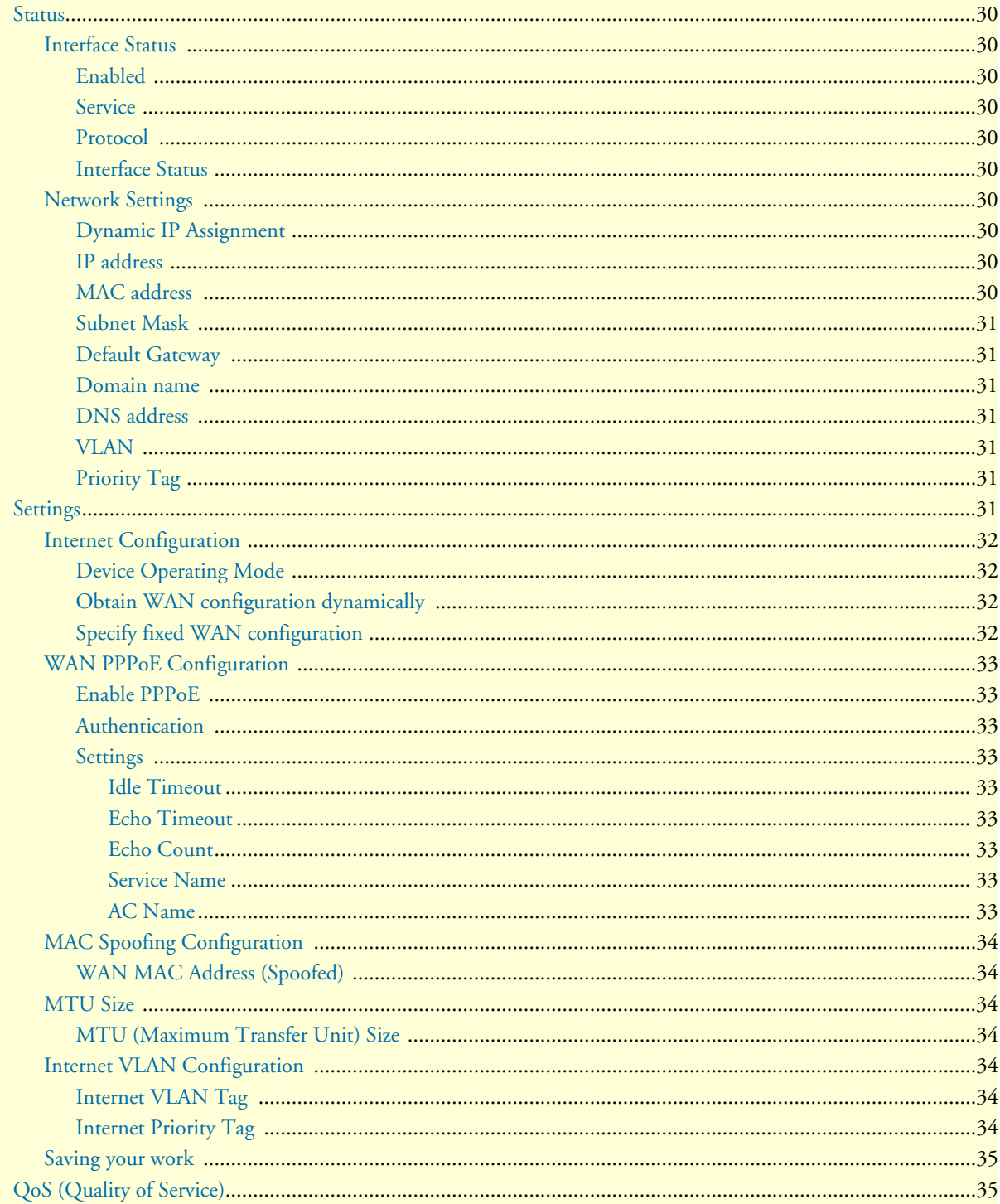

#### 4 • Network-WAN

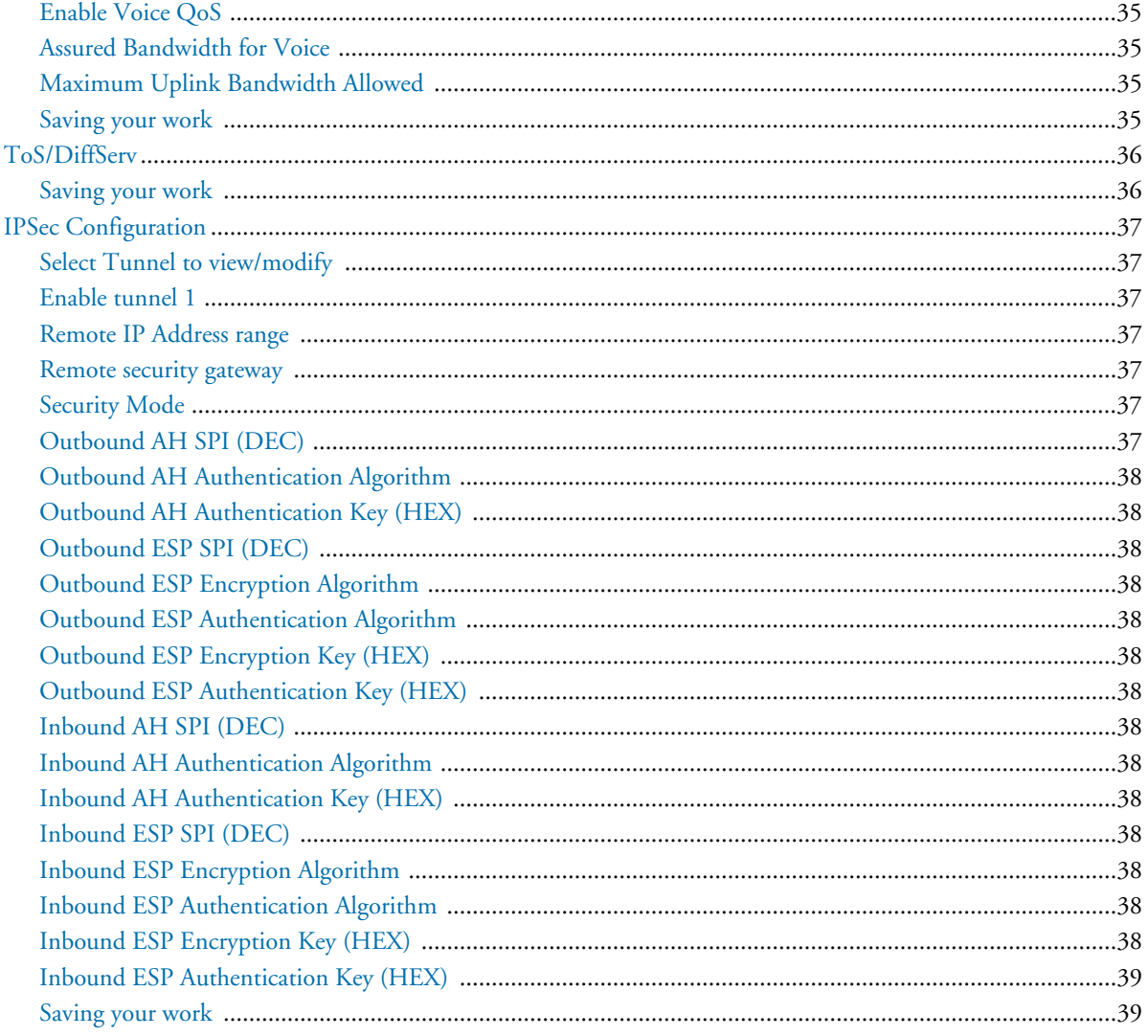

#### <span id="page-30-0"></span>**Status**

#### <span id="page-30-1"></span>**Interface Status**

| www.patton.com        |                                                   |                   |
|-----------------------|---------------------------------------------------|-------------------|
| <b>◆ Home</b>         | <b>Interface Status</b>                           |                   |
| Network - WAN         | Enabled:                                          | <b>Yes</b>        |
| <b>♦ Status</b>       | Service:                                          | Routed            |
|                       | Protocol:                                         | Ethernet          |
| Settings              | Interface Status:                                 | Up                |
| $\triangle$ QoS       |                                                   |                   |
| $\bullet$ ToS         | <b>Network Settings</b><br>Dynamic IP Assignment: | YES (via DHCP)    |
|                       | IP Address:                                       | 209.49.110.186    |
| <b>♦ IPSec</b>        | MAC Address:                                      | 00:a0:ba:00:bc:98 |
| Network - LAN         | Subnet Mask:                                      | 255.255.255.0     |
| <b>◆ Telephony</b>    | Default Gateway:                                  | 209.49.110.1      |
|                       | DNS Address:                                      | 209.49.110.30     |
| $\bullet$ System      | Domain Name:                                      | patton.com        |
| <b>Confidentation</b> | VLAN Tag:                                         | Not set           |
|                       | Priority Tag:                                     | Not set           |
| Logout                |                                                   |                   |

*Figure 5. Internet Status window*

#### <span id="page-30-10"></span><span id="page-30-2"></span>*Enabled*

*Yes* indicates the WAN interface is enabled and ready to be used.

#### <span id="page-30-3"></span>*Service*

Either *Routed* or *Bridged*, displays the level of your WAN interface's connection.

#### <span id="page-30-4"></span>*Protocol*

Indicates that the Ethernet protocol is being used to transfer data.

#### <span id="page-30-5"></span>*Interface Status* Either *Up* or *Down*.

#### <span id="page-30-6"></span>**Network Settings**

These are the details of your WAN network settings.

#### <span id="page-30-7"></span>*Dynamic IP Assignment*

Displays *Yes (via DHCP)* if you are using a dynamic IP address or *No* if a dynamic IP address is not being used.

#### <span id="page-30-8"></span>*IP address*

The IP address of the SmartLink on the WAN.

#### <span id="page-30-9"></span>*MAC address*

The MAC address of the WAN Ethernet interface in the SmartLink.

#### <span id="page-31-0"></span>*Subnet Mask*

The subnet mask is 32-bit number that filters a destination IP address to determine to which subnet it belongs. For example, a subnet mask of *255.255.0.0* for a network ID of *192.5.0.0* tells the switch to accept traffic destined for IP addresses that begin with *192.5*—all other packets are ignored.

#### <span id="page-31-1"></span>*Default Gateway*

The IP address of the gateway. The gateway IP address can be retrieved automatically in DHCP mode or be set up manually with a fixed IP address.

#### <span id="page-31-2"></span>*Domain name*

The network domain of the SmartLink.

#### <span id="page-31-3"></span>*DNS address*

Refers to the address of your domain name server, if applicable.

<span id="page-31-4"></span>*VLAN* VLAN tag value encoded in the WAN Ethernet header in all outgoing packets

#### <span id="page-31-5"></span>*Priority Tag*

Priority tag value encoded in the WAN Ethernet header in outgoing packets.

### <span id="page-31-6"></span>**Settings**

The *Settings* window contains the following sections:

- Internet Configuration (see [figure 6 on page 33](#page-32-4))
- WAN PPPoE Configuration (see [figure 7 on page 34\)](#page-33-9)
- MAC Spoofing Configuration (see [figure 8 on page 35\)](#page-34-7)
- MTU (see [figure 9 on page 35](#page-34-8))
- Internet VLAN Configuration (see [figure 8 on page 35\)](#page-34-7)

**Note** After configuring the sections, click the **Save Internet Settings** button (see [figure 5 on page 31](#page-30-10)) to save the new configuration.

#### <span id="page-32-0"></span>**Internet Configuration**

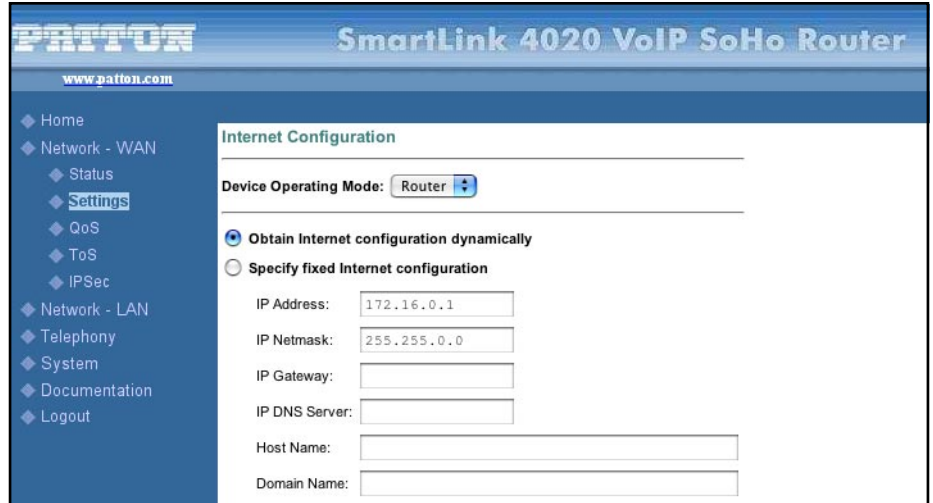

*Figure 6. Internet Configuration section of the Settings window*

#### <span id="page-32-4"></span><span id="page-32-1"></span>*Device Operating Mode*

Choose *Router* or *Bridged* depending on your operation.

#### <span id="page-32-2"></span>*Obtain WAN configuration dynamically*

Select this option if appropriate. If you choose *Obtain WAN configuration dynamically*, the information is detected automatically through DHCP.

#### <span id="page-32-3"></span>*Specify fixed WAN configuration*

Select this option if you will not be using DHCP. If you choose *Specify fixed WAN configuration*, you will have to enter the following information:

- IP address.
- IP of the netmask.
- IP of the gateway.
- IP of the DNS Server, if applicable.
- Host name (the name will identify the computer on the Internet, such as *www.patton.com*.
- Domain name (the name that will identify one or more IP addresses). For example, the *patton.com* domain is used by Patton Electronics Company. That domain can include multiple hostnames (such as **www**.patton.com, **ftp**.patton.com, and so on) that point to individual computers on the Patton network. In short, for the hostname URL *http://www.patton.com*, the domain name is *patton.com*.

#### <span id="page-33-0"></span>**WAN PPPoE Configuration**

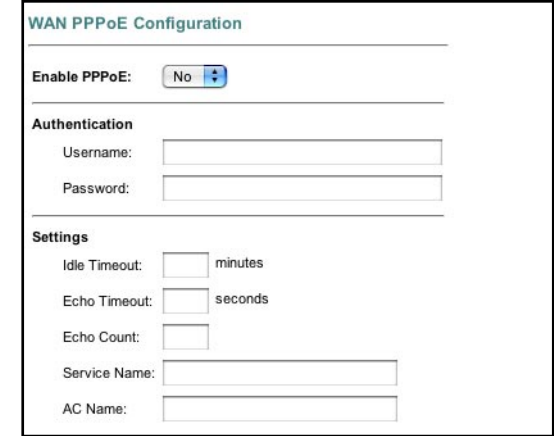

*Figure 7. WAN PPPoE Configuration section of the Settings window*

#### <span id="page-33-9"></span><span id="page-33-1"></span>*Enable PPPoE*

Select *Yes* to enable PPPoE or *No* to disable PPPoE.

#### <span id="page-33-2"></span>*Authentication*

Enter the username and password provided by your ISP.

<span id="page-33-3"></span>*Settings*

<span id="page-33-4"></span>**Idle Timeout.** Idle timeout before PPP connection is closed due to inactivity

<span id="page-33-5"></span>**Echo Timeout.** The duration between PPP echo requests sending to server.

<span id="page-33-6"></span>**Echo Count.** The number of unanswered PPP echo requests before PPP connection is closed.

<span id="page-33-7"></span>**Service Name.** PPPoE Service name

<span id="page-33-8"></span>**AC Name.** PPPoE AC name

#### <span id="page-34-0"></span>**MAC Spoofing Configuration**

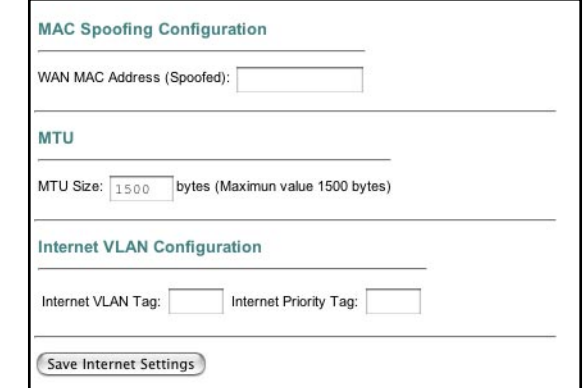

*Figure 8. MAC Spoofing Configuration section of the Settings window*

#### <span id="page-34-7"></span><span id="page-34-1"></span>*WAN MAC Address (Spoofed)*

Only available when the unit is under the router mode. The spoofed MAC address to be used by the device's WAN interfaces, the Ethernet address of the outgoing packets from the WAN interface would be replaced with this address. If blank, the WAN interfaces will use the value of MAC

#### <span id="page-34-2"></span>**MTU Size**

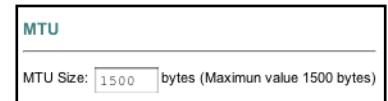

*Figure 9. MTU section of the Settings window*

#### <span id="page-34-8"></span><span id="page-34-3"></span>*MTU (Maximum Transfer Unit) Size*

The size limit (bytes) of the packet for all outgoing packets.

#### <span id="page-34-4"></span>**Internet VLAN Configuration**

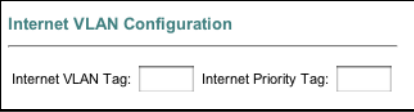

*Figure 10. Internet VLAN Configuration section of the Settings window*

#### <span id="page-34-9"></span><span id="page-34-5"></span>*Internet VLAN Tag*

VLAN tag for all outgoing packets on WAN interface. The value should be between 0 and 4094.

#### <span id="page-34-6"></span>*Internet Priority Tag*

Priority tag for all outgoing packets on WAN interface. The value should be between 0 and 7.

#### <span id="page-35-0"></span>**Saving your work**

When you are finished configuring the VLAN settings, click the **Save Internet Settings** button (see [figure 8 on](#page-34-7)  [page 35](#page-34-7)) to save all changes.

### <span id="page-35-1"></span>**QoS (Quality of Service)**

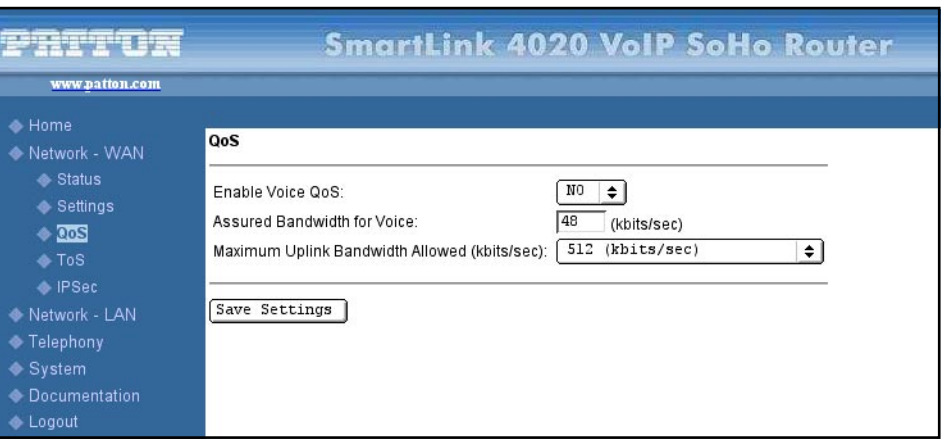

*Figure 11. QoS window*

#### <span id="page-35-6"></span><span id="page-35-2"></span>**Enable Voice QoS**

Enable or disable the voice quality of service function.

#### <span id="page-35-3"></span>**Assured Bandwidth for Voice**

Bandwidth allocated for voice.

#### <span id="page-35-4"></span>**Maximum Uplink Bandwidth Allowed**

Specify a maximum uplink bandwidth.

#### <span id="page-35-5"></span>**Saving your work**

When you are finished configuring settings, click the **Save Settings** button to save the changes.
## **ToS/DiffServ**

This sub-page is used to configure the Type-of-Service/Diffserv byte values which are to be used in the IP header of all transmitted SIP signaling packets and RTP packets. The ToS/DiffServ byte values are entered as two-digit hexadecimal values. If no special ToS/DiffServ value is to be used for a particular traffic type, enter **00** or leave the setting empty.

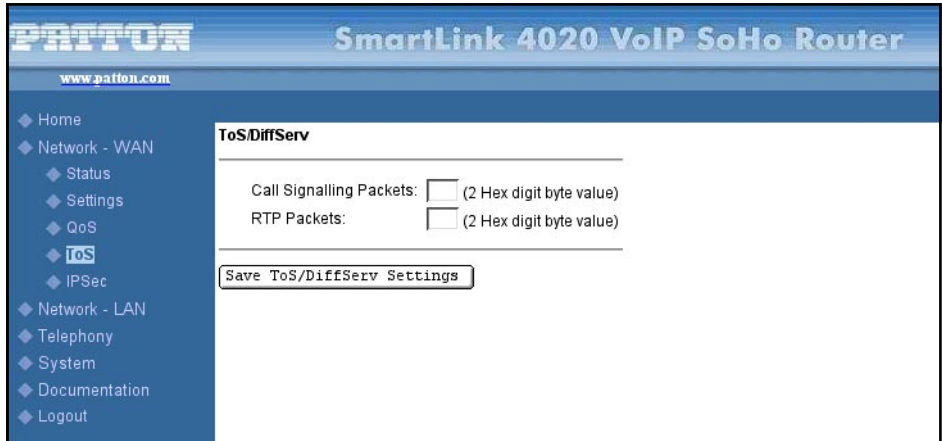

*Figure 12. TOS/DiffServ window*

#### **Saving your work**

When you are finished configuring ToS/DiffServ settings, click the **Save ToS/DiffServ Settings** button to save the changes.

## **IPSec Configuration**

This page allows configuration of the device's IPSec (IP security) settings.

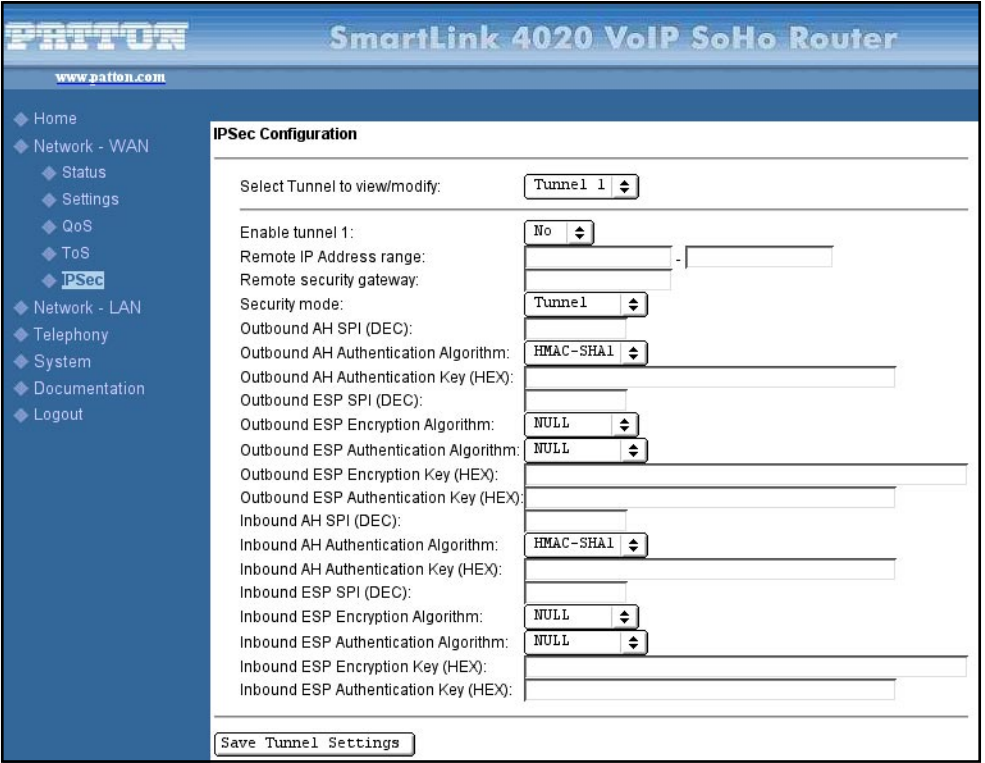

*Figure 13. IPSec Configuration window*

#### **Select Tunnel to view/modify**

Select the desired tunnel from the pop-up menu. The following sections and examples assume *Tunnel 1* was selected.

#### **Enable tunnel 1**

Enable/disable tunnel 1 IP sec

#### **Remote IP Address range**

Start and end of remote IP address range.

#### **Remote security gateway**

Remote security gateway IP address

#### **Security Mode**

IPSec mode (tunneling/transport)

#### **Outbound AH SPI (DEC)**

Outbound AH security parameter index number.

*IPSec Configuration* **38**

**Outbound AH Authentication Algorithm** HMAC-MD5 or HMAC-SHA1

**Outbound AH Authentication Key (HEX)** Hex number up to 40 nibbles

**Outbound ESP SPI (DEC)** Outbound ESP security parameter index number

**Outbound ESP Encryption Algorithm** 3DES-CBC or DES-CBC

**Outbound ESP Authentication Algorithm** HMAC-MD5 or HMAC-SHA1

**Outbound ESP Encryption Key (HEX)** Hex number up to 48 nibbles

**Outbound ESP Authentication Key (HEX)** Hex number up to 40 nibbles

**Inbound AH SPI (DEC)** Inbound AH security parameter index number

**Inbound AH Authentication Algorithm** HMAC-MD5 or HMAC-SHA1

**Inbound AH Authentication Key (HEX)** Hex number up to 40 nibbles

**Inbound ESP SPI (DEC)** Inbound ESP security parameter index number

**Inbound ESP Encryption Algorithm** 3DES-CBC or DES-CBC

**Inbound ESP Authentication Algorithm** HMAC-MD5 or HMAC-SHA1

## **Inbound ESP Encryption Key (HEX)**

Hex number up to 48 nibbles

## **Inbound ESP Authentication Key (HEX)**

Hex number up to 40 nibbles

#### **Saving your work**

When you are finished configuring tunnel settings, click the **Save Tunnel Settings** button to save the changes.

# Chapter 5 **Network-LAN**

## **Chapter contents**

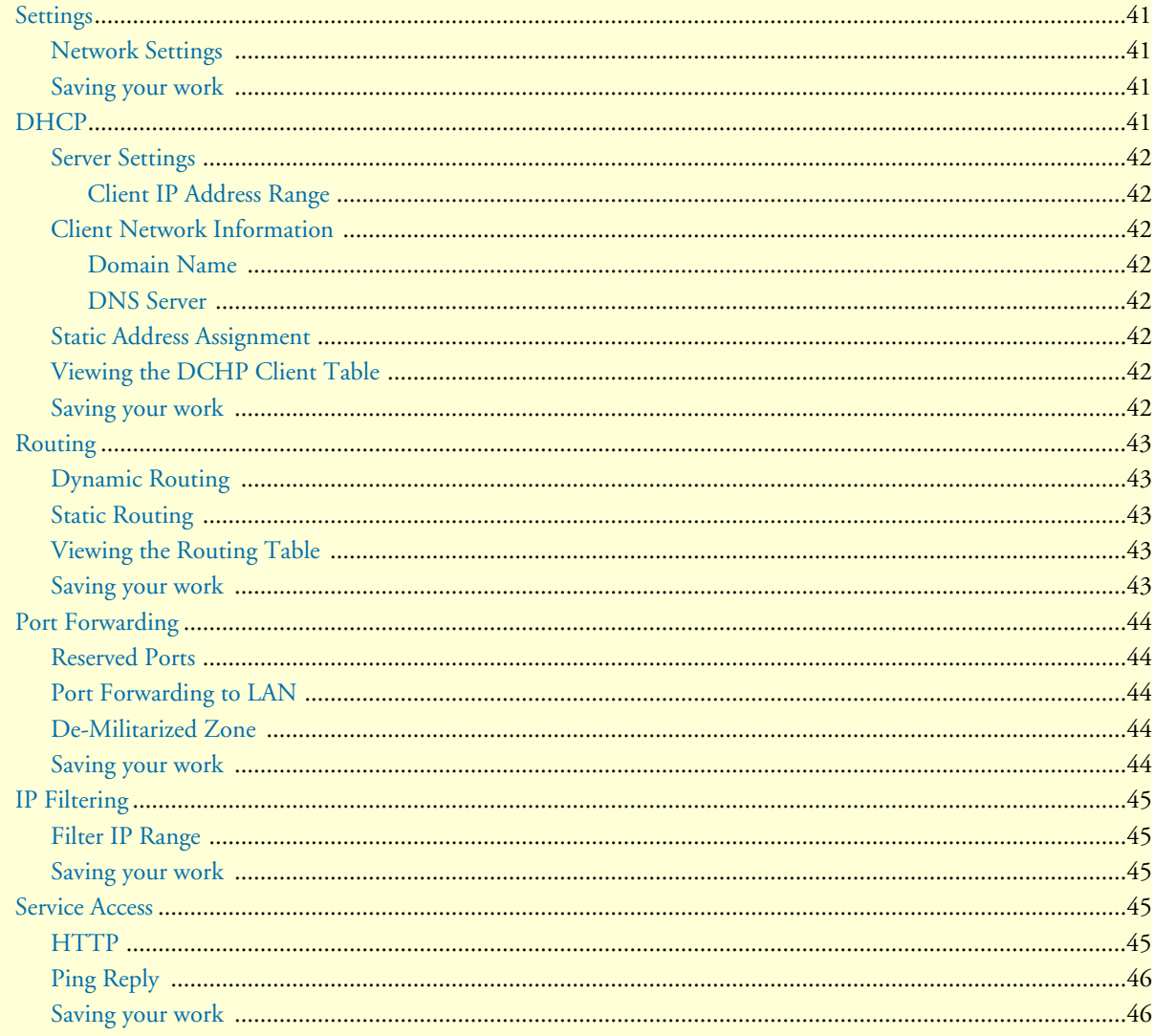

## <span id="page-41-0"></span>**Settings**

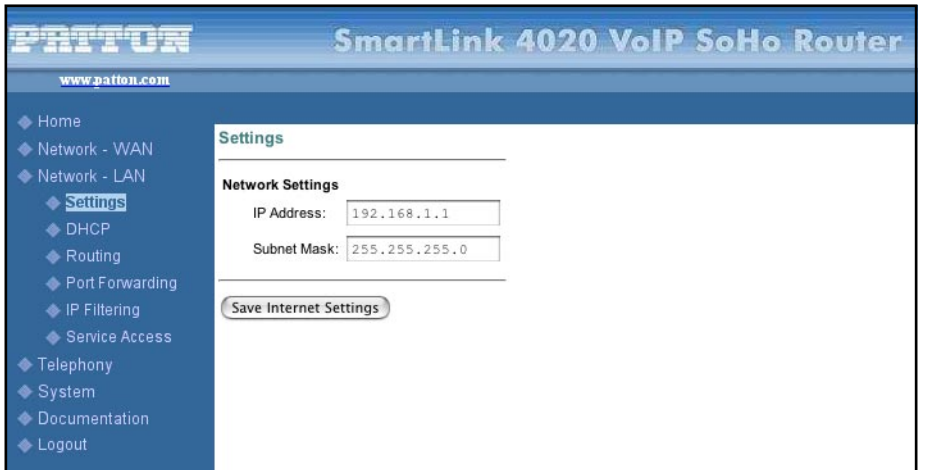

*Figure 14. Network Settings window*

#### <span id="page-41-1"></span>**Network Settings**

Enter the IP address and subnet mask of your LAN network.

#### <span id="page-41-2"></span>**Saving your work**

When you are finished, click the **Save Settings** button to save the changes.

#### <span id="page-41-3"></span>**DHCP**

These configuration parameters are for the internal DHCP server that will provide IP network information to LAN attached devices.

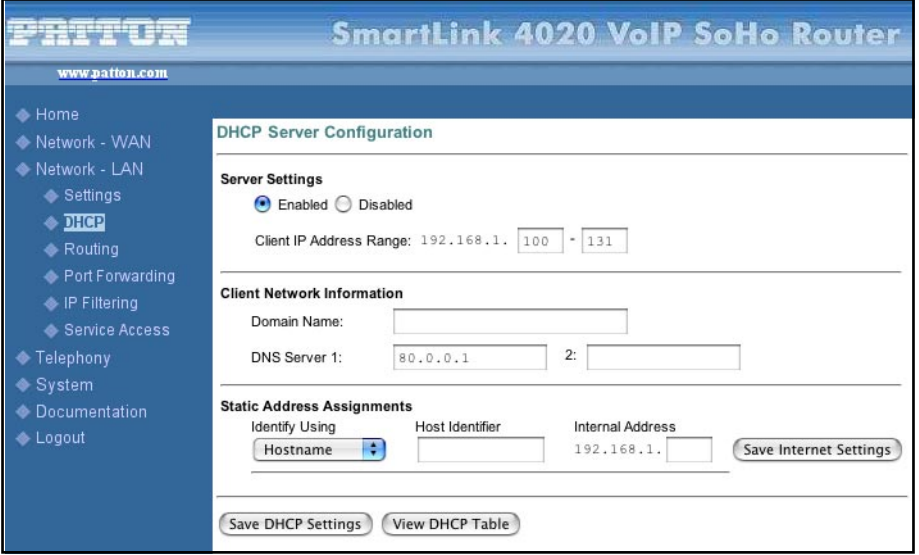

<span id="page-41-4"></span>*Figure 15. DHCP Server Configuration window*

#### <span id="page-42-0"></span>**Server Settings**

Select *Yes* to enable or *No* disable DHCP.

<span id="page-42-1"></span>*Client IP Address Range* Minimum and Maximum limit on the DHCP IP address pool

### <span id="page-42-2"></span>**Client Network Information**

<span id="page-42-3"></span>*Domain Name* LAN domain name provided to DHCP clients during the DHCP OFFER process.

<span id="page-42-4"></span>*DNS Server* This statically assigned DNS server IP address will be provided to clients during the DHCP OFFER process.

#### <span id="page-42-5"></span>**Static Address Assignment**

Up to eight static DHCP address assignments can be configured. To add a static IP assignment, enter the LAN device's host name (must be unique in the private network) and/or MAC address. Specify the Internal address to be assigned and press the **Add** button.

#### <span id="page-42-6"></span>**Viewing the DCHP Client Table**

Click the **View DHCP Table** button to display the *DHCP Client Table* (see [figure 16\)](#page-42-8)*.*

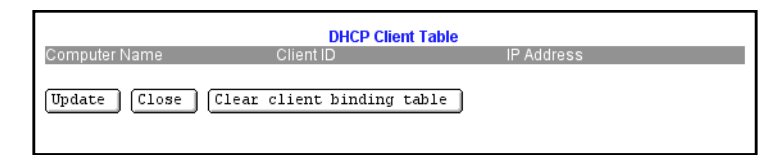

*Figure 16. DHCP Client Table window*

#### <span id="page-42-8"></span><span id="page-42-7"></span>**Saving your work**

When you are finished configuring DHCP server settings, click the **Save DHCP Settings** button (see [figure 15](#page-41-4) [on page 42\)](#page-41-4) to save the changes.

## <span id="page-43-0"></span>**Routing**

These configuration parameters are for the internal router.

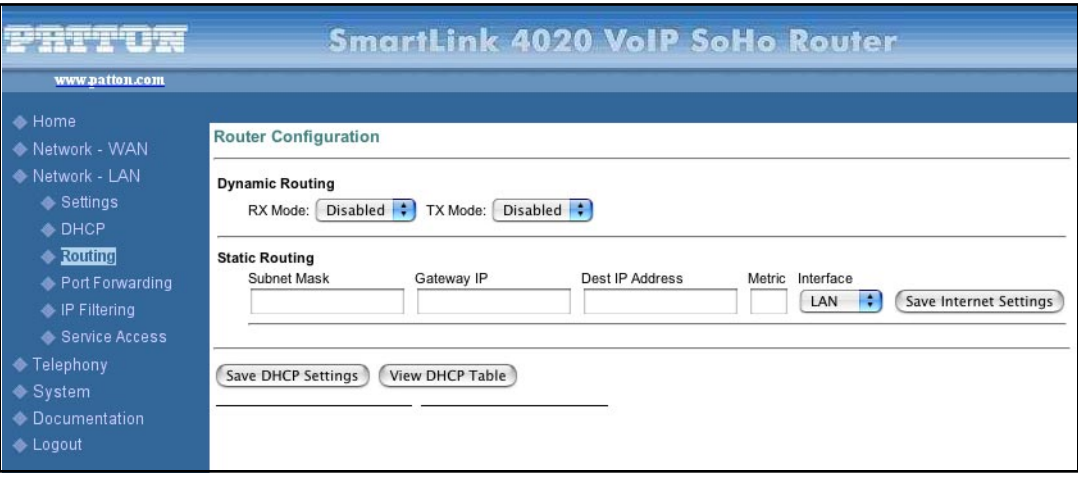

*Figure 17. Router Configuration window*

#### <span id="page-43-6"></span><span id="page-43-1"></span>**Dynamic Routing**

Whether or not dynamic routing on the interfaces is enabled/disabled.

#### <span id="page-43-2"></span>**Static Routing**

Under *Static Routing*, you can specify the routing paths of your internal network.

#### <span id="page-43-3"></span>**Viewing the Routing Table**

Click the **View Routing Table** button to display the *Routing Table* (see [figure 18](#page-43-5)).

|       |           |        | <b>Routing Table</b> |              |             |
|-------|-----------|--------|----------------------|--------------|-------------|
| Flags | Interface | Metric | Dest IP Address      | Gateway IP   | Subnet Mask |
| SD    | IF1       | ٠<br>u | 209.49.110.1         | 209.49.110.1 | 0.0.0.0     |
| RD    | IF1       |        | 0.0.0.0              | 209.49.110.1 | 0.0.0.0     |
|       |           |        |                      |              |             |

*Figure 18. Routing Table window*

#### <span id="page-43-5"></span><span id="page-43-4"></span>**Saving your work**

When you are finished configuring Router settings, click the **Save Router Settings** button (see [figure 17 on](#page-43-6)  [page 44](#page-43-6)) to save the changes.

## <span id="page-44-0"></span>**Port Forwarding**

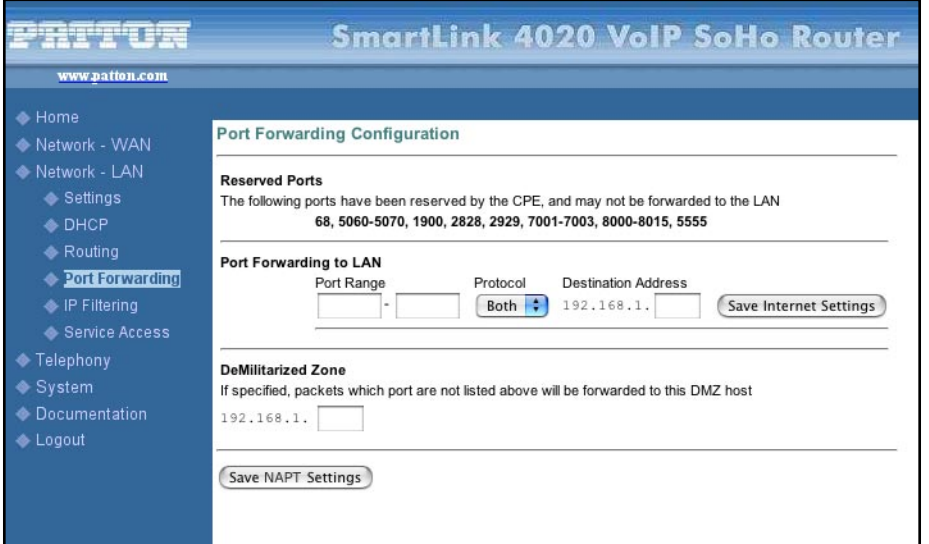

*Figure 19. Port Forwarding Configuration window*

#### <span id="page-44-1"></span>**Reserved Ports**

Specifies reserved ports that cannot be forwarded to the LAN.

#### <span id="page-44-2"></span>**Port Forwarding to LAN**

In this section, you enter the specifications, which you will be forwarding to the LAN, including port range, protocol (*Both*, *TCP* or *UDP*), and destination IP address.

#### <span id="page-44-3"></span>**De-Militarized Zone**

Packets which are not listed above will be forwarded to the DMZ host you specify.

#### <span id="page-44-4"></span>**Saving your work**

When you are finished configuring Port Forwarding settings, click the **Save NAPT Settings** button to save the changes.

## <span id="page-45-0"></span>**IP Filtering**

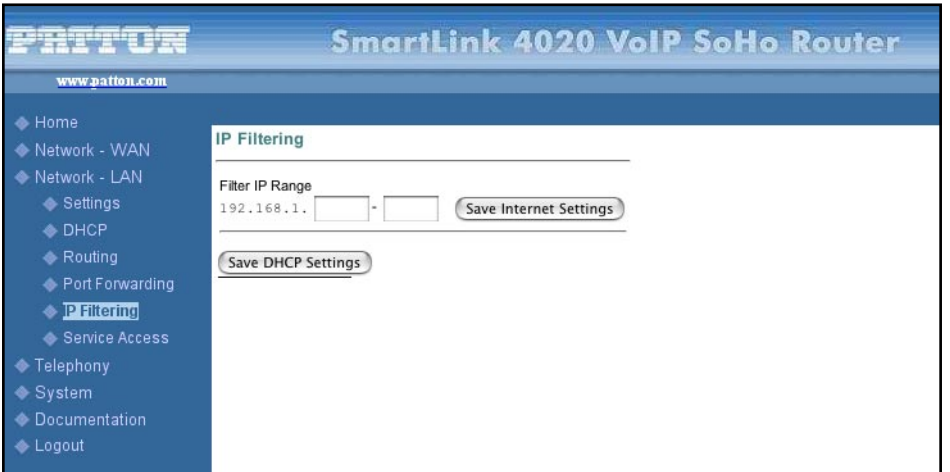

*Figure 20. IP Filtering window*

#### <span id="page-45-1"></span>**Filter IP Range**

A computer having an IP address that falls within the specified IP address range will not be allowed to access the Internet.

#### <span id="page-45-2"></span>**Saving your work**

When you are finished configuring settings, click the **Save Settings** button to save the changes.

## <span id="page-45-3"></span>**Service Access**

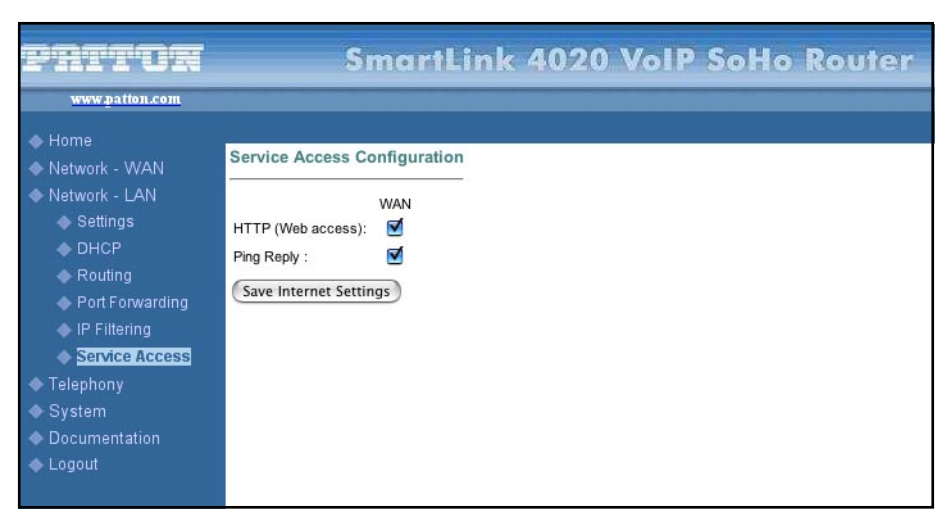

*Figure 21. Service Access window*

#### <span id="page-45-4"></span>**HTTP**

Enable/disable WAN access by HTTP.

## <span id="page-46-0"></span>**Ping Reply**

Enable/disable PING echo.

### <span id="page-46-1"></span>**Saving your work**

When you are finished configuring settings, click the **Save Service Access Settings** button to save the changes.

# Chapter 6 Telephony

## **Chapter contents**

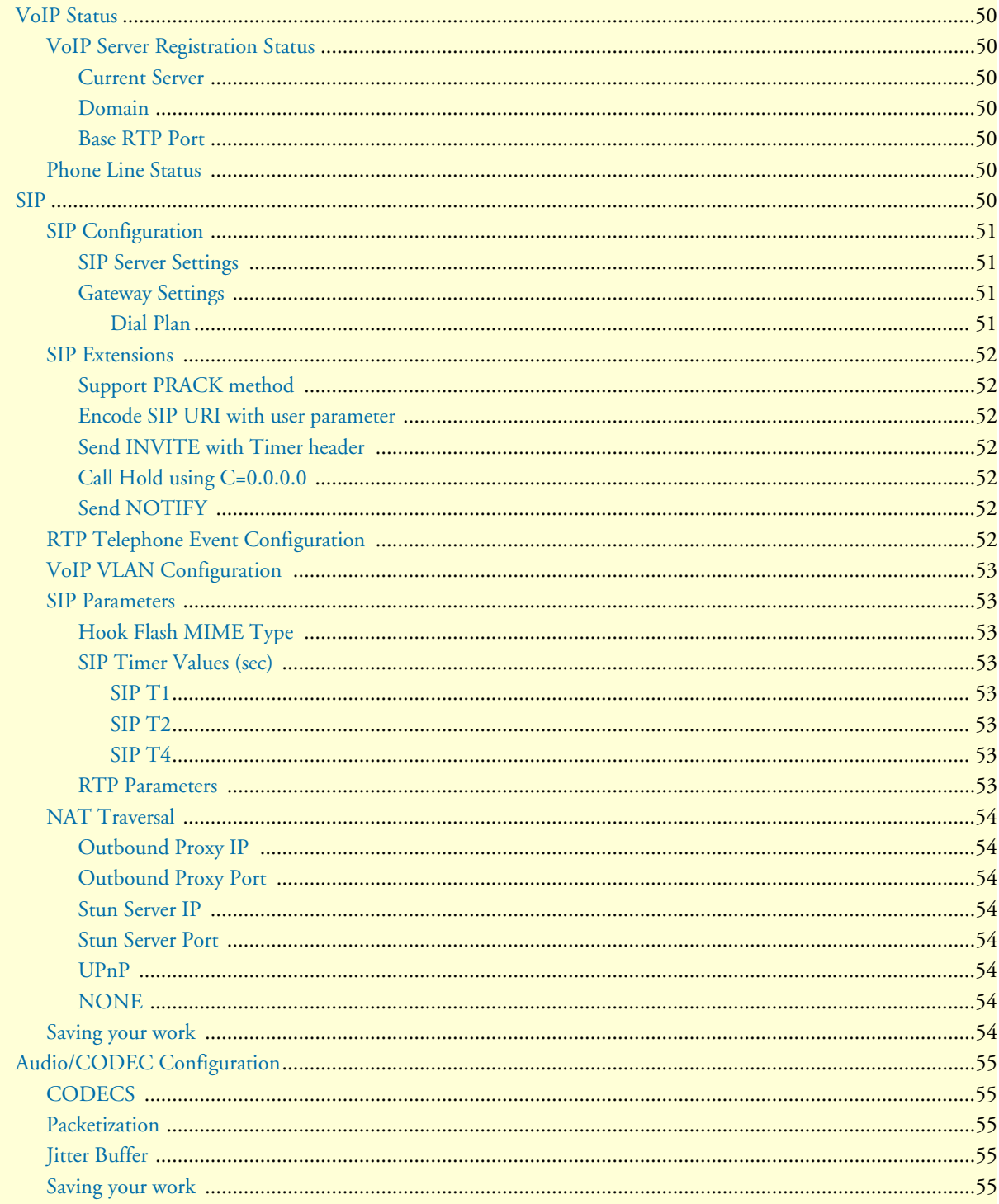

## 6 • Telephony

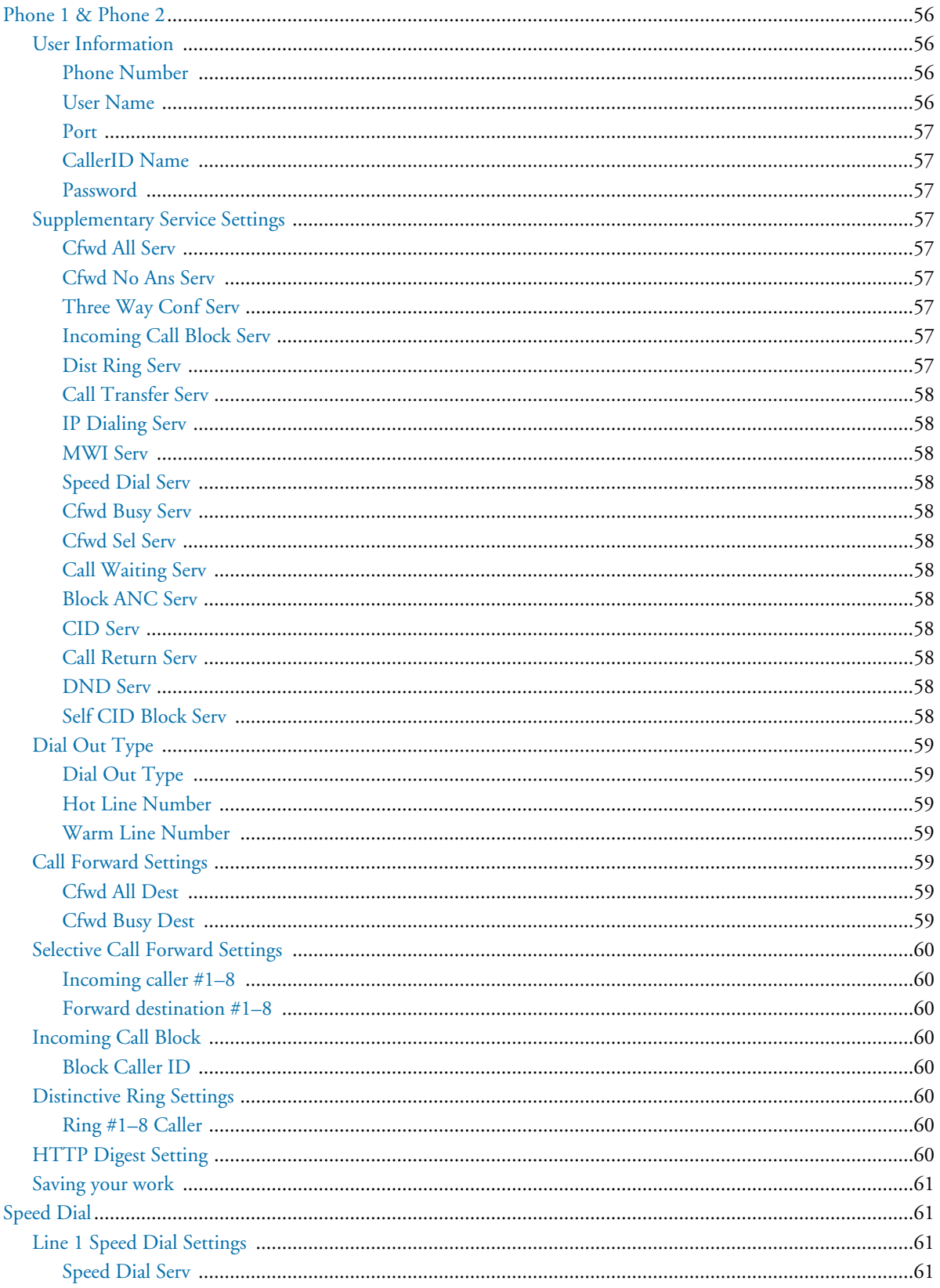

## 6 • Telephony

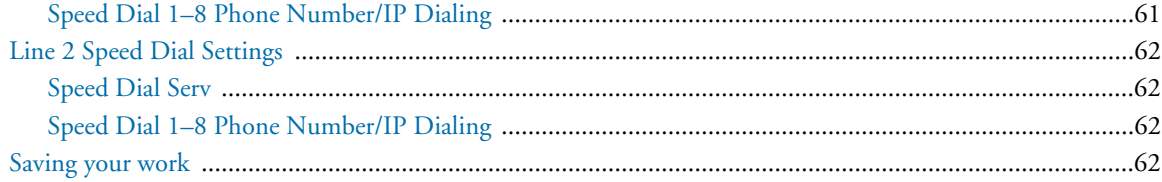

## <span id="page-50-0"></span>**VoIP Status**

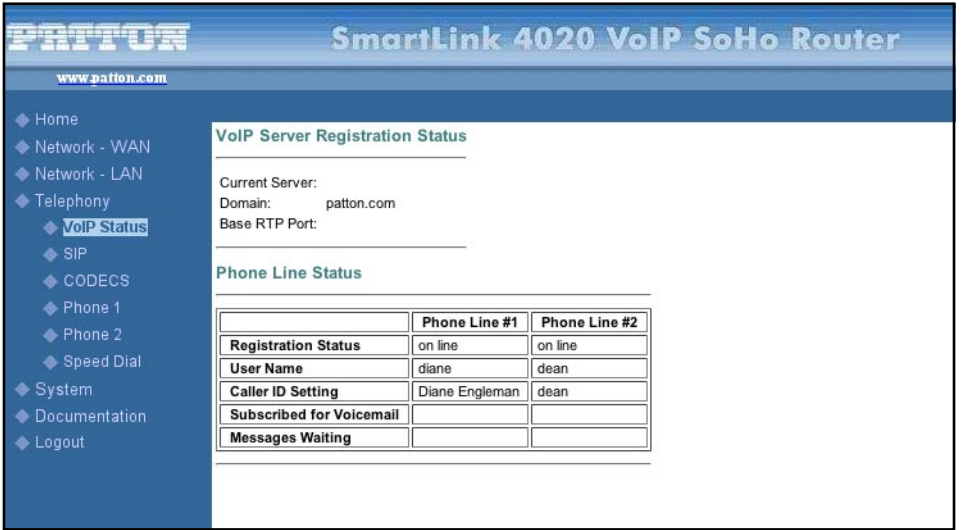

*Figure 22. VoIP Status window*

### <span id="page-50-1"></span>**VoIP Server Registration Status**

<span id="page-50-2"></span>*Current Server* Shows the current VoIP server.

<span id="page-50-3"></span>*Domain*

The VoIP domain name is the domain name that is hosting the VoIP server..

#### <span id="page-50-4"></span>*Base RTP Port*

Displays the base RTP port number for the RTP-RTCP port pair.

#### <span id="page-50-5"></span>**Phone Line Status**

The *Phone Line Status* table shows the current operational status of phones 1 and 2. It displays the VoIP registration status, the configured VoIP usernames, whether they are subscribed to voicemail or have messages waiting, and the caller ID setting.

#### <span id="page-50-6"></span>**SIP**

The *SIP* window contains the following sections:

- SIP Configuration (see [figure 23 on page 52\)](#page-51-4)
- SIP Extensions (see [figure 24 on page 53\)](#page-52-7)
- RTP Telephone Event Configuration (see [figure 25 on page 53\)](#page-52-8)
- VoIP VLAN Configuration (see [figure 26 on page 54\)](#page-53-8)
- SIP Parameters (see [figure 27 on page 54](#page-53-9))
- NAT Traversal (see [figure 28 on page 55\)](#page-54-8)

**Note** After configuring the sections, click the **Save SIP Settings** button (see [figure 28 on page 55\)](#page-54-8) to save the new configuration.

#### <span id="page-51-0"></span>**SIP Configuration**

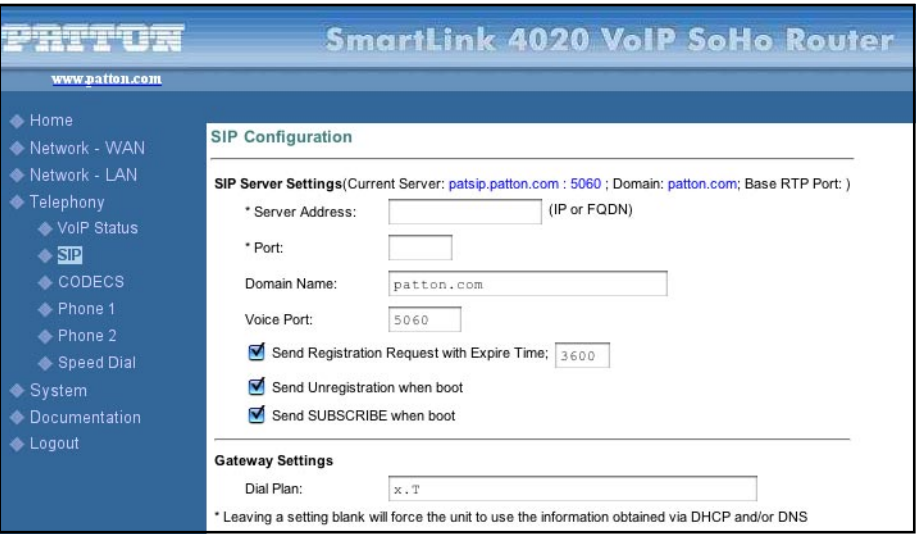

*Figure 23. SIP Configuration section of the SIP window*

#### <span id="page-51-4"></span><span id="page-51-1"></span>*SIP Server Settings*

The SmartLink 4020 will automatically attempt to locate the VoIP server by using the domain name specified in the WAN interface or the server will be discovered via DHCP on the WAN interface. When found, the discovered server will be listed as the *Current Server*.

Enter the following information:

- Server address—The IP address or domain name hosting the VoIP SIP server
- Port—The UDP port of the VoIP SIP server. The default is *5060*.
- Domain name—The VoIP domain name (realm) is used for validation of each phone's username
- Expiration time unit (if you choose to send registration request with an expiration time)
- Unregistration—If checked, the SmartLink will send a SIP unregistered at system reload before sending a SIP registration request.

#### <span id="page-51-2"></span>*Gateway Settings*

<span id="page-51-3"></span>**Dial Plan.** Refer to appendix [C, Dial plans on page 91](#page-90-0)

#### <span id="page-52-0"></span>**SIP Extensions**

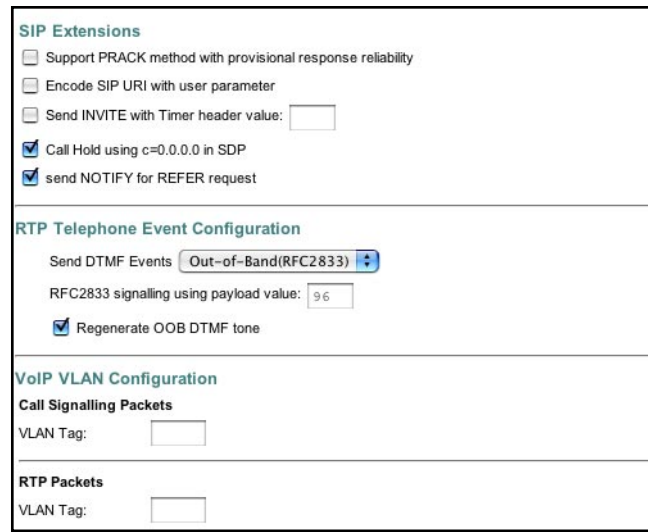

*Figure 24. SIP Extensions section of the SIP window*

#### <span id="page-52-7"></span><span id="page-52-1"></span>*Support PRACK method* Select to enable SIP PRACK support.

#### <span id="page-52-2"></span>*Encode SIP URI with user parameter*

Select to encode user=phone parameter in SIP URI.

#### <span id="page-52-3"></span>*Send INVITE with Timer header*

Select to encode Timer header in all INVITE requests for ringing timeout.

#### <span id="page-52-4"></span>*Call Hold using C=0.0.0.0*

Using the call hold method described in RFC 2543. If unchecked, the call hold would follow the RFC 3263 method.

#### <span id="page-52-5"></span>*Send NOTIFY*

Send out NOTIFY request to transferer for unattended and attended call transfer.

#### <span id="page-52-6"></span>**RTP Telephone Event Configuration**

This sub-page allows configuration of the out-of-band signaling options for SIP. Select whether OOB telephone event signaling is to be done using the SIP INFO message, or to be done via RFC2833 RTP signaling. For additional information please refer RFC2833.

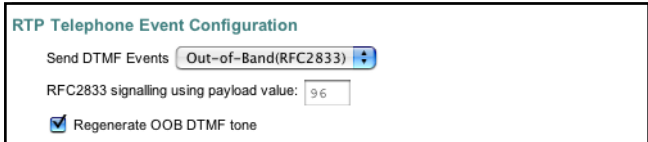

<span id="page-52-8"></span>*Figure 25. RTP Telephone Event Configuration section of the SIP window*

*SmartLink 4020 Getting Started Guide* **6 • Telephony**

#### <span id="page-53-0"></span>**VoIP VLAN Configuration**

This sub-page allows configuration of specific VLAN tags that are to be applied to all SIP signalling and RTP packets used for VoIP calls. These VLAN settings will override any general VLAN settings applied to the interface.

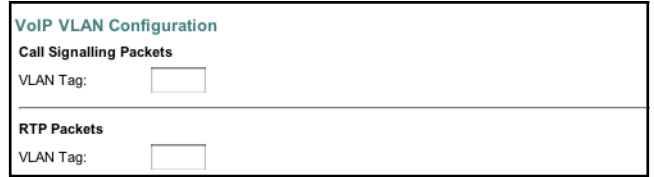

*Figure 26. VoIP VLAN Configuration section of the SIP window*

#### <span id="page-53-8"></span><span id="page-53-1"></span>**SIP Parameters**

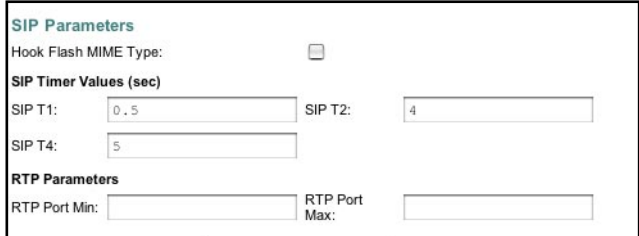

*Figure 27. SIP Parameters section of the SIP window*

#### <span id="page-53-9"></span><span id="page-53-2"></span>*Hook Flash MIME Type*

This is the MIME Type to be used in a SIP INFO message used to signal hook flash event.

<span id="page-53-3"></span>*SIP Timer Values (sec)*

<span id="page-53-4"></span>**SIP T1.** RFC 3261 T1 value (RTT estimate). Range: 0–64 seconds.

<span id="page-53-5"></span>**SIP T2.** RFC 3261 T2 value (maximum retransmit interval for non-INVITE requests and INVITE responses). Range: 0–64 seconds.

<span id="page-53-6"></span>**SIP T4.** RFC 3261 T4 value (maximum duration a message will remain in the network). Range: 0–64 seconds.

#### <span id="page-53-7"></span>*RTP Parameters*

*RTP Port Min* and *RTP Port Max* define a range that contains at least four even-numbered ports (100–106, for example).

#### <span id="page-54-0"></span>**NAT Traversal**

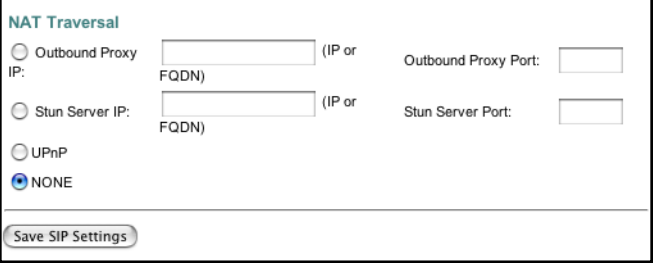

*Figure 28. NAT Traversal section of the SIP window*

#### <span id="page-54-8"></span><span id="page-54-1"></span>*Outbound Proxy IP*

Type the outbound proxy IP address provided by your service provider.

#### <span id="page-54-2"></span>*Outbound Proxy Port*

Type the outbound proxy IP port number provided by your service provider.

<span id="page-54-3"></span>*Stun Server IP*

Type the stun server IP IP address provided by your service provider.

<span id="page-54-4"></span>*Stun Server Port*

Type the stun server port number provided by your service provider.

<span id="page-54-5"></span>*UPnP*

Univeral plug-and-play method. This method works with NAT routers that support UPnP gateway.

#### <span id="page-54-6"></span>*NONE*

Select this if you will not be using NAT traversal methods.

#### <span id="page-54-7"></span>**Saving your work**

When you are finished configuring SIP settings, click the **Save SIP Settings** button (see [figure 28\)](#page-54-8) to save the changes.

## <span id="page-55-0"></span>**Audio/CODEC Configuration**

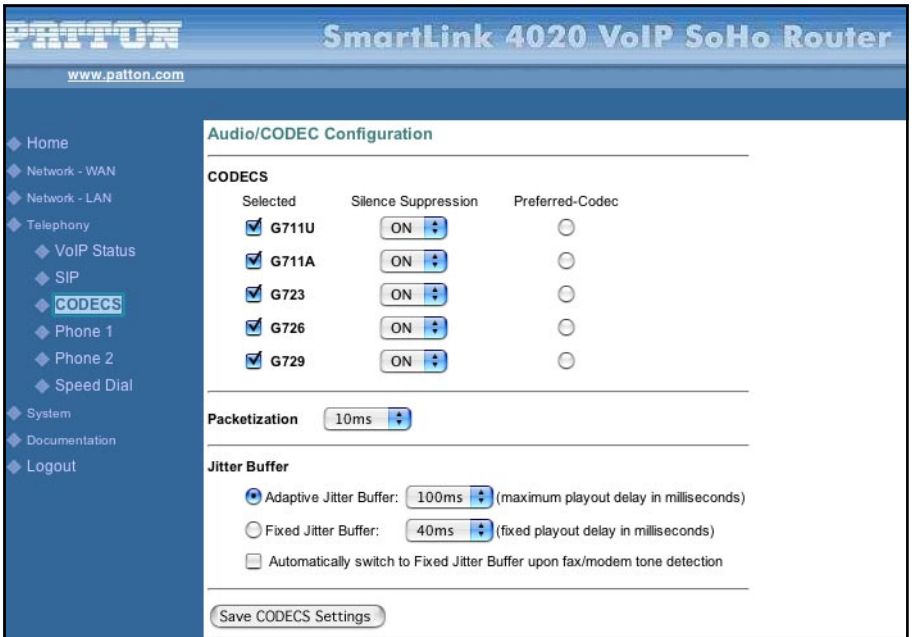

*Figure 29. Audio/CODEC Configuration window*

#### <span id="page-55-1"></span>**CODECS**

- Selected column: Check the codecs that are acceptable to use
- *Silence Suppression* column: Configure as appropriate
- *Preferred-Codec* column: Select the codec to be used as the first choice when encoding voice

#### <span id="page-55-2"></span>**Packetization**

Configure the packet sending increments.

#### <span id="page-55-3"></span>**Jitter Buffer**

Configure the timing of the voice buffering:

- Selection between adaptive or fixed jitter buffer. Default = ADAPTIVE .
- Set the adaptive jitter buffer maximum playout delay. Default = 100ms or Fixed jitter buffer playout delay. Default = 40ms
- Whether or not to automatically switch from an adaptive jitter buffer to a fixed jitter buffer upon fax/ modem tone detection

#### <span id="page-55-4"></span>**Saving your work**

When you are finished configuring CODEC settings, click the **Save CODECS Configuration** button to save the changes.

### <span id="page-56-0"></span>**Phone 1 & Phone 2**

The *Phone 1* and *Phone 2* windows contains the following sections:

- User Information (see [figure 30\)](#page-56-4)
- Supplementary Service Settings (see [figure 31 on page 58\)](#page-57-9)
- Dial Out Type (see [figure 32 on page 60](#page-59-7))
- Call Forward Settings (see [figure 26 on page 54](#page-53-8))
- Selective Call Forward Settings (see [figure 27 on page 54\)](#page-53-9)
- Incoming Call Block (see [figure 28 on page 55\)](#page-54-8)
- Distinctive Ring Settings (see [figure 28 on page 55\)](#page-54-8)
- HTTP Digest Setting (see [figure 28 on page 55\)](#page-54-8)

**Note** After configuring the sections, click the **Save** button (see [figure 37 on](#page-61-5)  [page 62](#page-61-5)) to save the new configuration.

### <span id="page-56-1"></span>**User Information**

| egergerg geg                                                                                                    |                                                                                                    |                                                                                                    |                                                                                                    |                                                                                                    | <b>SmartLink 4020 VolP SoHo Router</b> |
|----------------------------------------------------------------------------------------------------|----------------------------------------------------------------------------------------------------|----------------------------------------------------------------------------------------------------|----------------------------------------------------------------------------------------------------|----------------------------------------------------------------------------------------------------|----------------------------------------|
| www.patton.com                                                                                                    |                                                                                                    |                                                                                                    |                                                                                                    |                                                                                                    |                                        |
| <b>← Home</b><br>Network - WAN<br>Network - LAN<br>Telephony<br>♦ VolP Status                                               | <b>User Information</b><br>Phone Number:<br>User Name:<br>Port:                                                                                                    | diane<br>diane<br>5060                                                                                            |                                                                                                    | CallerID Name:<br>Password:<br>SIP Registration status: on line                                     | Diane Engleman<br><b>XXXX</b>          |
| $\triangle$ SIP<br><b>♦ CODECS</b><br>Rhone 1<br><b>← Phone 2</b><br>Speed Dial<br>System<br><b>Cocumentation</b><br>Logout | <b>Supplementary Service Settings</b><br>Cfwd All Serv:<br>Cfwd Sel Serv:<br>Three Way Conf<br>Serv:<br>Incoming Call Block<br>Serv:<br>Dist Ring Serv:<br>Call Transfer Serv:<br>IP Dialing Serv:<br>Speed Dial Serv:<br>MWI Serv: | ÷<br>no<br>÷<br>no<br>$yes \div$<br>$yes$ ;<br>÷<br>no<br>$yes \div$<br>÷<br>no<br>$\bullet$<br>yes<br>$yes \div$ | Cfwd Busy Serv:<br>Cfwd Conditional<br>Serv:<br>Call Waiting Serv:<br><b>Block ANC Serv:</b><br>CID Serv:<br>Call Return Serv:<br>DND Serv:<br>Self CID Block Serv: | $yes \div$<br>H<br>no<br>yes : 1<br>$no \div$<br>$yes \div$<br>$yes \div$<br>$no \div$<br>$no \div$ |                                        |

*Figure 30. User Information section of Phone 1 or Phone 2 window*

#### <span id="page-56-4"></span><span id="page-56-2"></span>*Phone Number*

Type the telephone number or the user part of the SIP registration.

#### <span id="page-56-3"></span>*User Name*

Type the user name that will be used for validation of the VoIP SIP registration or call invitation.

<span id="page-57-0"></span>*Port* Specify the signaling port.

<span id="page-57-1"></span>*CallerID Name* Input the caller ID name.

<span id="page-57-2"></span>*Password* Input the password.

#### <span id="page-57-3"></span>**Supplementary Service Settings**

These settings enable or disable each of following calling features. Most features can also be enabled or disabled by using the telephone handset (see section ["Supplementary Service Keys" on page 72](#page-71-0) for details).

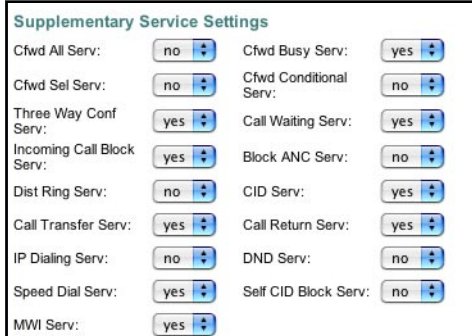

*Figure 31. Supplementary Service Settings section of Phone 1 or Phone 2 window*

#### <span id="page-57-9"></span><span id="page-57-4"></span>*Cfwd All Serv*

Enable call forward all service—All received calls will be forwarded to the destination specified under the call forwarding settings.

#### <span id="page-57-5"></span>*Cfwd No Ans Serv*

Enable call forward no answer service—All received calls that are not answered will be forwarded to the destination specified under the call forwarding settings.

#### <span id="page-57-6"></span>*Three Way Conf Serv*

Enable three way conference service—This service enables you to add a third party to an existing two-way conversation, and hold a three-party conference call.

#### <span id="page-57-7"></span>*Incoming Call Block Serv*

Enable incoming call block service—Allows for selected inbound caller IDs to be blocked.

#### <span id="page-57-8"></span>*Dist Ring Serv*

Enable distinctive ringing service—This service allows additional telephone numbers to be added to an existing telephone line and when a caller dials one of these "distinctive ringing" numbers, the telephone will ring in a unique pattern to indicate which number is being dialed.

<span id="page-58-0"></span>*Call Transfer Serv* Enable call transfer service—This service allows you to transfer calls to another number.

<span id="page-58-1"></span>*IP Dialing Serv* Enable IP dialing service—This service allows user addresses formatted as aliases or e-mail addresses to be used to make calls.

#### <span id="page-58-2"></span>*MWI Serv*

Enable MWI service—The message-waiting indicator (MWI) is a common feature of telephone networks and uses an audible indication (such as a special dial tone) to indicate that a voice mail message is waiting.

<span id="page-58-3"></span>*Speed Dial Serv* Enable speed dial service.

<span id="page-58-4"></span>*Cfwd Busy Serv* Enable call forward on busy service.

<span id="page-58-5"></span>*Cfwd Sel Serv* Enable call forward selective service.

<span id="page-58-6"></span>*Call Waiting Serv* Enable call waiting service.

<span id="page-58-7"></span>*Block ANC Serv* Enable block anonymous calls service—When enabled, blocks calls from anonymous callers.

<span id="page-58-8"></span>*CID Serv* Enable caller ID service.

<span id="page-58-9"></span>*Call Return Serv* Enable call return service—When enabled, allows you to return a call to the last incoming call, whether answered or not.

<span id="page-58-10"></span>*DND Serv* Enable do not disturb service.

<span id="page-58-11"></span>*Self CID Block Serv* Enable blocking self caller ID shown in the outgoing message.

#### <span id="page-59-0"></span>**Dial Out Type**

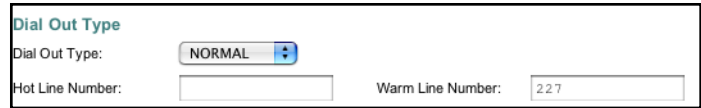

*Figure 32. Dial Out Type section of Phone 1 or Phone 2 window*

#### <span id="page-59-7"></span><span id="page-59-1"></span>*Dial Out Type*

This syntax allows for the implementation of Hot-Line and Warm-Line services. To achieve this, one sequence in the plan must start with a pause, with a 0 delay for a Hot Line, and a non-zero delay for a Warm Line.

#### <span id="page-59-2"></span>*Hot Line Number*

Input the number for Hot Line function—This number will be called immediately when the telephone goes off-hook.

#### <span id="page-59-3"></span>*Warm Line Number*

Input the number for Warm Line function—The warm line function provides a 6-second period after the telephone goes off-hook for the user to dial a number different than that specified for the warm line. If the 6 seconds have expired with no other number being dialed, the warm line number will be dialed.

#### <span id="page-59-4"></span>**Call Forward Settings**

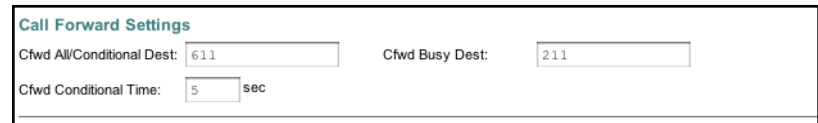

*Figure 33. Call Forward Settings section of Phone 1 or Phone 2 window*

#### <span id="page-59-5"></span>*Cfwd All Dest*

Input the destination for all call forwarding.

#### <span id="page-59-6"></span>*Cfwd Busy Dest*

Input the destination for all busy call forwarding.

#### <span id="page-60-0"></span>**Selective Call Forward Settings**

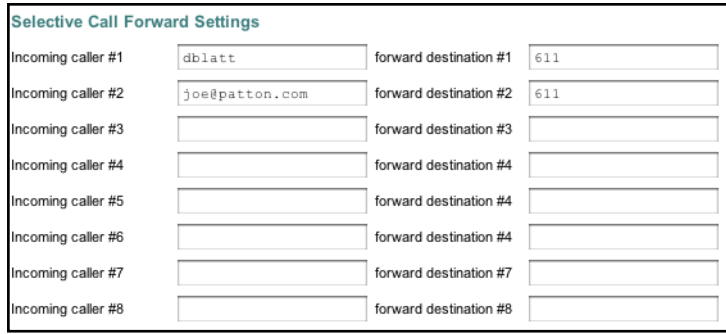

*Figure 34. Selective Call Forward Settings section of Phone 1 or Phone 2 window*

#### <span id="page-60-1"></span>*Incoming caller #1–8* Up to 8 incoming calls can be selected for call forwarding.

#### <span id="page-60-2"></span>*Forward destination #1–8*

Up to 8 destinations to which incoming calls can be forwarded.

#### <span id="page-60-3"></span>**Incoming Call Block**

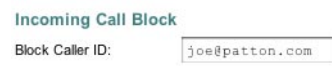

*Figure 35. Incoming Call Block section of Phone 1 or Phone 2 window*

<span id="page-60-4"></span>*Block Caller ID* Specify a Caller ID for call block.

### <span id="page-60-5"></span>**Distinctive Ring Settings**

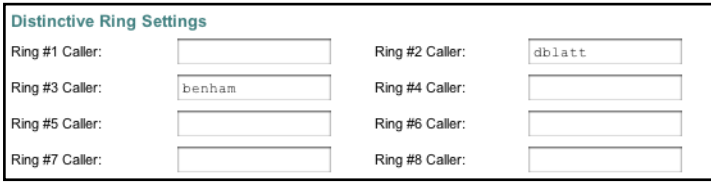

*Figure 36. Distinctive Ring Settings section of Phone 1 or Phone 2 window*

#### <span id="page-60-6"></span>*Ring #1–8 Caller*

Up to 8 callers can be assigned a specific ring tone.

#### <span id="page-60-7"></span>**HTTP Digest Setting**

SIP INVITE must contain a valid Authorization header that is based on an Auth ID and a password using MD5 digest algorithm. The Auth ID must be specified in the username parameter in the Authorization header.

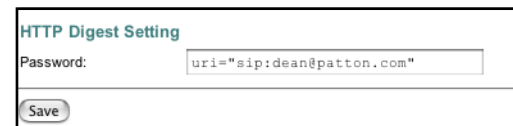

*Figure 37. HTTP Digest Setting section of Phone 1 or Phone 2 window*

#### <span id="page-61-5"></span><span id="page-61-0"></span>**Saving your work**

When you are finished configuring settings, click the **Save** button (see [figure 37](#page-61-5)) to save the changes.

## <span id="page-61-1"></span>**Speed Dial**

| www.patton.com                          |                                              |                 |            |  |
|-----------------------------------------|----------------------------------------------|-----------------|------------|--|
| <b>&amp; Home</b>                       | <b>Speed Dial Settings</b>                   |                 |            |  |
| Network - WAN                           | <b>Line 1 Speed Dial Settings</b>            |                 |            |  |
| Network - LAN                           | Speed Dial 1 Phone Number/IP Dialing: benham | @               | patton.com |  |
| Telephony<br>VolP Status                | Speed Dial 2 Phone Number/IP Dialing: 611    | @               |            |  |
| $\bullet$ SIP                           | Speed Dial 3 Phone Number/IP Dialing:        | @               |            |  |
| ◈ CODECS                                | Speed Dial 4 Phone Number/IP Dialing:        | @               |            |  |
| <b>♦ Phone 1</b><br><b>← Phone 2</b>    | Speed Dial 5 Phone Number/IP Dialing:        | @               |            |  |
| Speed Dial                              | Speed Dial 6 Phone Number/IP Dialing:        | @               |            |  |
| System                                  | Speed Dial 7 Phone Number/IP Dialing:        | @               |            |  |
| <b>Documentation</b><br><b>♦ Logout</b> | Speed Dial 8 Phone Number/IP Dialing:        | @               |            |  |
|                                         | <b>Line 2 Speed Dial Settings</b>            |                 |            |  |
|                                         | Speed Dial 1 Phone Number/IP Dialing:        | $^{\copyright}$ |            |  |
|                                         | Speed Dial 2 Phone Number/IP Dialing:        | @               |            |  |
|                                         | Speed Dial 3 Phone Number/IP Dialing:        | @               |            |  |
|                                         | Speed Dial 4 Phone Number/IP Dialing:        | $^{\circ}$      |            |  |
|                                         | Speed Dial 5 Phone Number/IP Dialing:        | @               |            |  |
|                                         | Speed Dial 6 Phone Number/IP Dialing:        | @               |            |  |
|                                         | Speed Dial 7 Phone Number/IP Dialing:        | @               |            |  |
|                                         | Speed Dial 8 Phone Number/IP Dialing:        | @               |            |  |

*Figure 38. Speed Dial window*

#### <span id="page-61-6"></span><span id="page-61-2"></span>**Line 1 Speed Dial Settings**

<span id="page-61-3"></span>*Speed Dial Serv* Enable Speed Dial Service.

<span id="page-61-4"></span>*Speed Dial 1–8 Phone Number/IP Dialing* Target 1–8 phone number (or URL) assigned to speed dial.

## <span id="page-62-0"></span>**Line 2 Speed Dial Settings**

<span id="page-62-1"></span>*Speed Dial Serv* Enable Speed Dial Service.

<span id="page-62-2"></span>*Speed Dial 1–8 Phone Number/IP Dialing* Target 1–8 phone number (or URL) assigned to speed dial.

#### <span id="page-62-3"></span>**Saving your work**

When you are finished configuring settings, click the **Save Settings** button (see [figure 38](#page-61-6)) to save the changes.

# Chapter 7 **System**

## **Chapter contents**

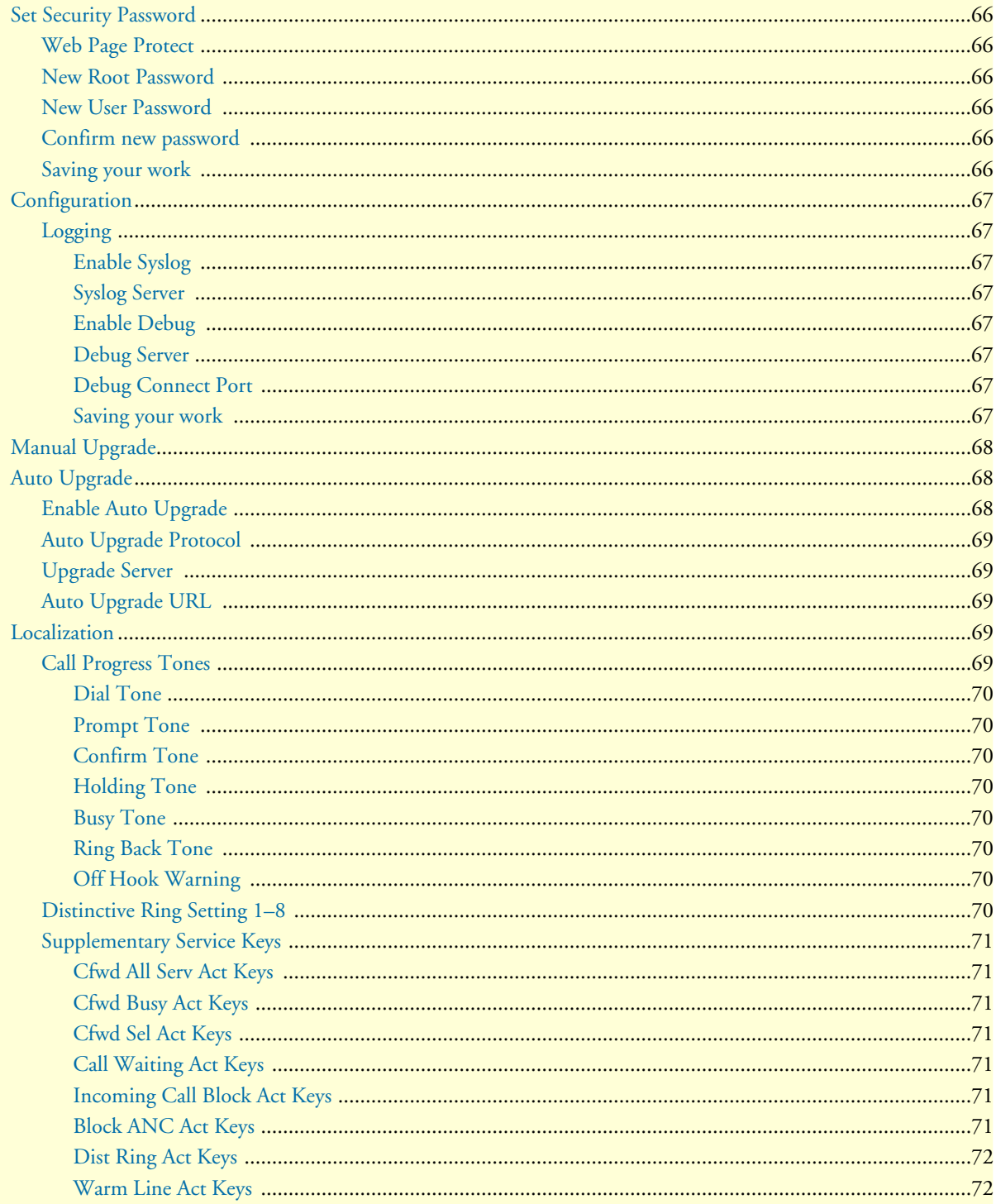

## 7 • System

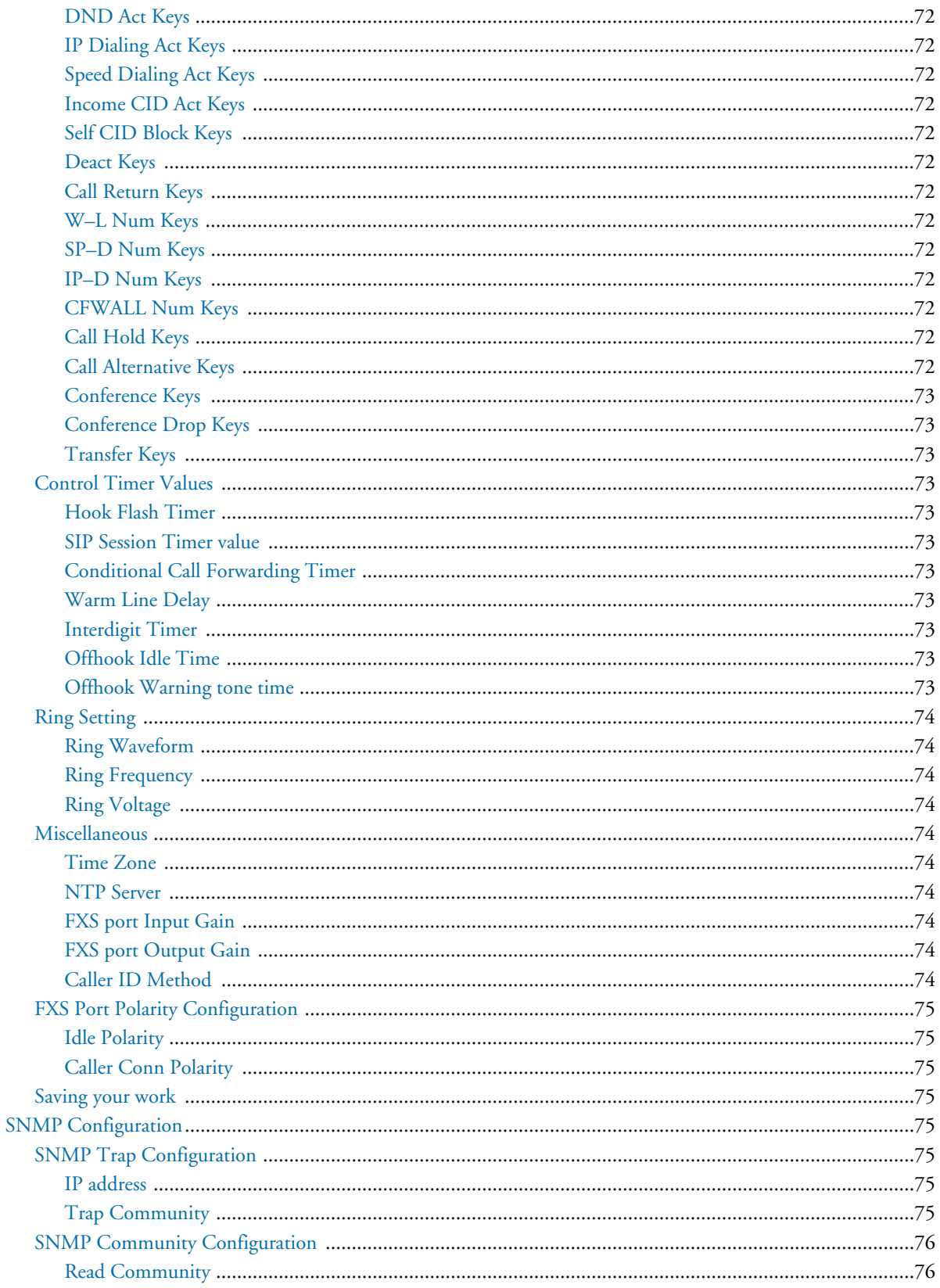

### SmartLink 4020 Getting Started Guide

## 7 • System

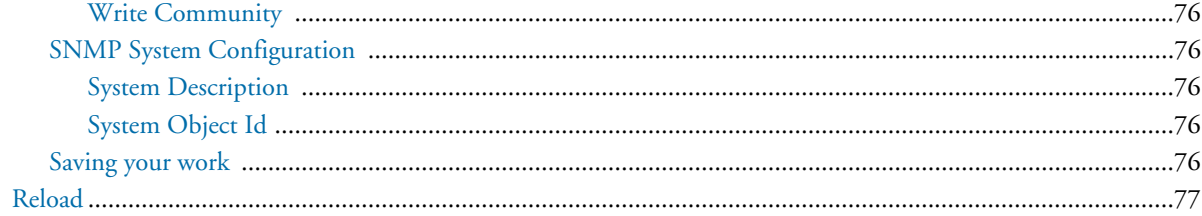

## <span id="page-66-0"></span>**Set Security Password**

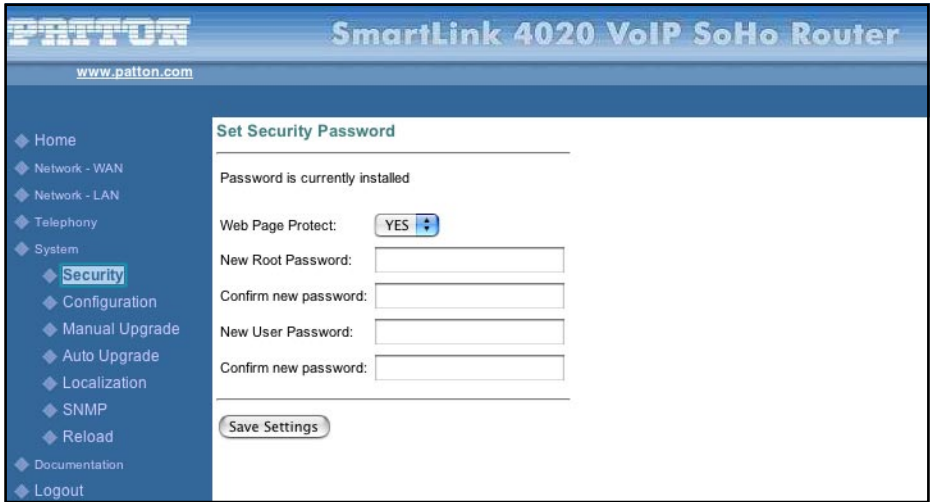

*Figure 39. Set Security Password window*

#### <span id="page-66-1"></span>**Web Page Protect**

Enable or disable web access protection.

#### <span id="page-66-2"></span>**New Root Password**

Type the password for administrator.

#### <span id="page-66-3"></span>**New User Password**

Type the password for User.

#### <span id="page-66-4"></span>**Confirm new password**

Re-enter the password for confirmation.

#### <span id="page-66-5"></span>**Saving your work**

When you are finished configuring security settings, click the **Save Settings** button to save the changes.

## <span id="page-67-0"></span>**Configuration**

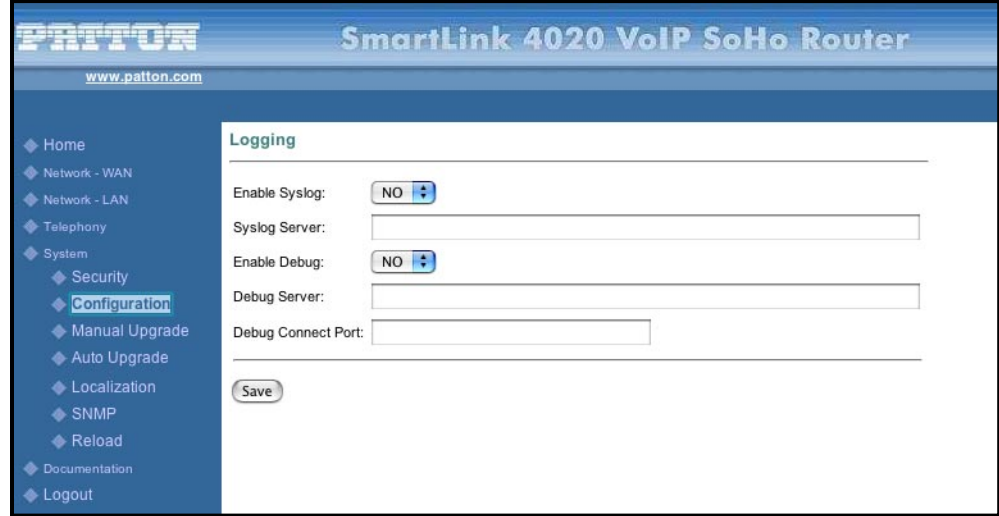

*Figure 40. Configuration window*

### <span id="page-67-1"></span>**Logging**

<span id="page-67-2"></span>*Enable Syslog* Enable or disable system logging.

#### <span id="page-67-3"></span>*Syslog Server*

Specify the syslog server IP address. This feature specifies the server for logging IAD system information and critical events.

## <span id="page-67-4"></span>*Enable Debug*

Enable or disable System Debug.

#### <span id="page-67-5"></span>*Debug Server*

The debug server IP address and port. This feature specifies the server for logging IAD debug information. The level of detailed output depends on the debug level parameter setting.

#### <span id="page-67-6"></span>*Debug Connect Port*

The port number of the debug server to be used for receiving debug messages from the IAD.

#### <span id="page-67-7"></span>*Saving your work*

When you are finished configuring settings, click the **Save** button to save the changes.

## <span id="page-68-0"></span>**Manual Upgrade**

For both **HTTP** and **TFTP** methods, the device will reboot itself into the downloader mode if the main application is executing, and proceed with the ROM file download and permanent write of the application to the device's flash memory. After the download is completed, the download status page will be displayed.

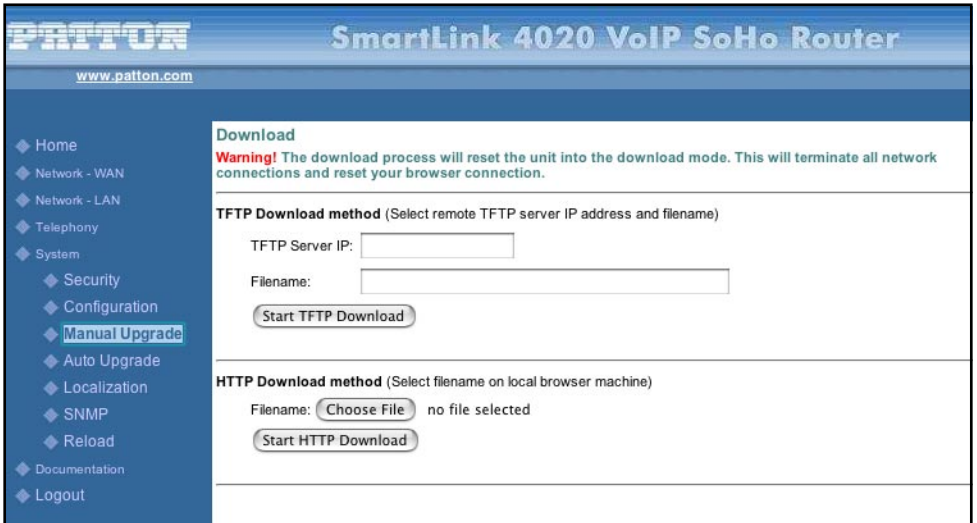

*Figure 41. Manual Upgrade window*

## <span id="page-68-1"></span>**Auto Upgrade**

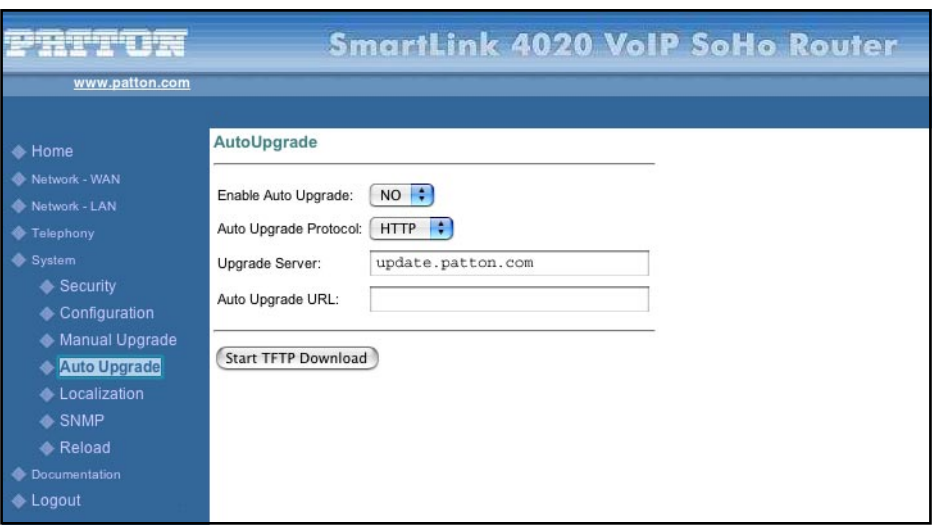

*Figure 42. AutoUpgrade window*

#### <span id="page-68-2"></span>**Enable Auto Upgrade**

Enable or disable auto upgrade—If enabled, the SmartLink 4020 will automatically check the upgrade server for new system firmware and software upon reload or power cycle.

#### <span id="page-69-0"></span>**Auto Upgrade Protocol**

Select the protocol for auto upgrade

#### <span id="page-69-1"></span>**Upgrade Server**

Specify the auto upgrade server IP address

#### <span id="page-69-2"></span>**Auto Upgrade URL**

Specify the auto upgrade server by URL. This field is dependent on the auto upgrade service package installation. The default value is iadmgr.

### <span id="page-69-3"></span>**Localization**

The *Localization* window contains the following sections:

- Call Progress Tones (see [figure 43\)](#page-69-5)
- Distictive Ring Setting (see [figure 44 on page 71\)](#page-70-8)
- Supplementary Service Keys (see [figure 45 on page 72\)](#page-71-8)
- Control Timer Values (see [figure 46 on page 74\)](#page-73-11)
- Ring Setting (see [figure 47 on page 75\)](#page-74-10)
- Miscellaneous (see [figure 48 on page 75\)](#page-74-11)
- FXS Port Polarity (see [figure 49 on page 76\)](#page-75-8)

**Note** After configuring the sections, click the **Save** button (see [figure 49 on](#page-75-8)  [page 76](#page-75-8)) to save the new configuration.

#### <span id="page-69-4"></span>**Call Progress Tones**

Choose the correct country for a proper impedance match, as well as the NTP Server, and Time Zone. Select *Adjust clock for daylight savings* if applicable.

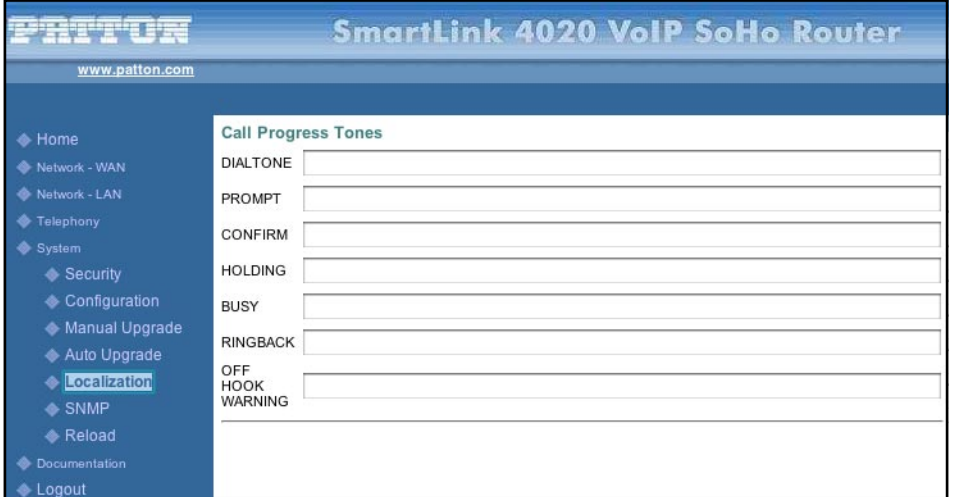

<span id="page-69-5"></span>*Figure 43. Call Progress Tones section of Localization window*

<span id="page-70-0"></span>*Dial Tone*

Played when prompting the user to enter a phone number.

#### <span id="page-70-1"></span>*Prompt Tone*

Played when prompting the user to enter a call forward phone number.

#### <span id="page-70-2"></span>*Confirm Tone*

This should be a brief tone to notify the user that the last input value has been accepted.

#### <span id="page-70-3"></span>*Holding Tone*

Indicate to the local user that the far end has placed the call on hold.

<span id="page-70-4"></span>*Busy Tone* Played when a 486 RSC is received for an outbound call.

#### <span id="page-70-5"></span>*Ring Back Tone*

Played for an outbound call when the far end is ringing.

#### <span id="page-70-6"></span>*Off Hook Warning*

Played when the subscriber does not place the handset on the cradle properly.

#### <span id="page-70-7"></span>**Distinctive Ring Setting 1–8**

Specify up to 8 sets of distinctive ring cadence (refer the **Appendix 2**).

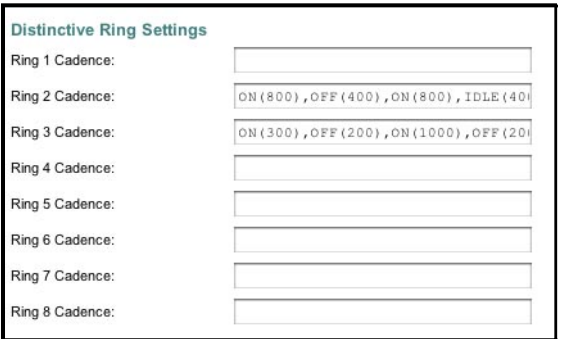

<span id="page-70-8"></span>*Figure 44. Distinctive Ring Setting section of Localization window*

### <span id="page-71-1"></span><span id="page-71-0"></span>**Supplementary Service Keys**

**Note** Following function key must be start by '\*','#' character, or f(flash hook) and follow a 1 or 2 numeric digit(s).

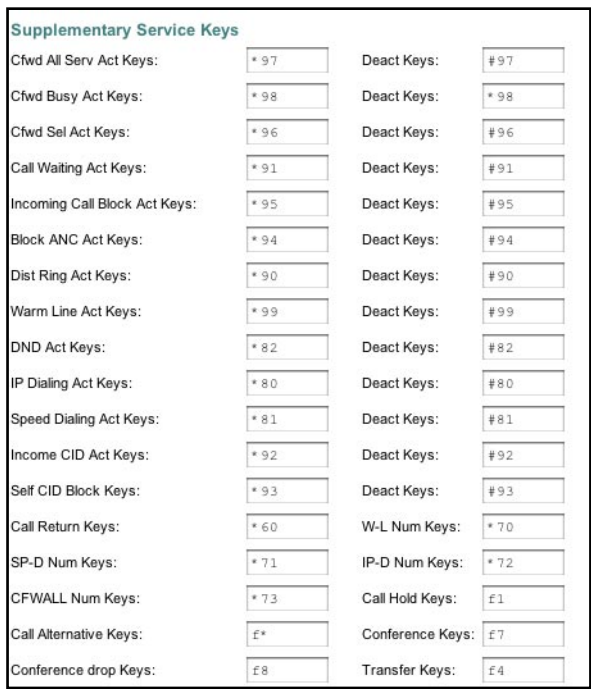

*Figure 45. Supplementary Service Keys section of Localization Window*

#### <span id="page-71-8"></span><span id="page-71-2"></span>*Cfwd All Serv Act Keys*

Forward all calls to the target specified after the activation key.

#### <span id="page-71-3"></span>*Cfwd Busy Act Keys*

Forward busy calls to the target specified after the activation key.

<span id="page-71-4"></span>*Cfwd Sel Act Keys* Specified after the activation key.

<span id="page-71-5"></span>*Call Waiting Act Keys* Call wait specified after the activation key.

<span id="page-71-6"></span>*Incoming Call Block Act Keys* Incoming call specified after the activation key.

<span id="page-71-7"></span>*Block ANC Act Keys* Block Anonymous Calls specified after the activation key.
#### *SmartLink 4020 Getting Started Guide* **7 • System**

*Dist Ring Act Keys* Dist Ring specified after the activation key.

*Warm Line Act Keys* Warm Line specified after the activation key.

*DND Act Keys* DND Act specified after the activation key.

*IP Dialing Act Keys* IP Dialing specified after the activation key.

*Speed Dialing Act Keys* Speed Dialing specified after the activation key.

*Income CID Act Keys* Activate incoming caller ID display.

*Self CID Block Keys* Blocking self CID shown in the outgoing message after the activation key.

*Deact Keys* The key for deactivate all above settings.

*Call Return Keys* Start Call Return Function key.

*W–L Num Keys* Start to config Warm Line number function key (i.e., \*xx+ warm line number).

*SP–D Num Keys* Start to config Speeding Dialing function key.

*IP–D Num Keys* Start to config IP Dialing function key.

*CFWALL Num Keys* Start to config Call forward all number function key.

*Call Hold Keys* Call hold function key.

*Call Alternative Keys* Call alternatice function key. *Conference Keys* Conference function key.

*Conference Drop Keys* Drop conference call function key.

*Transfer Keys* Call Transfer function key.

#### **Control Timer Values**

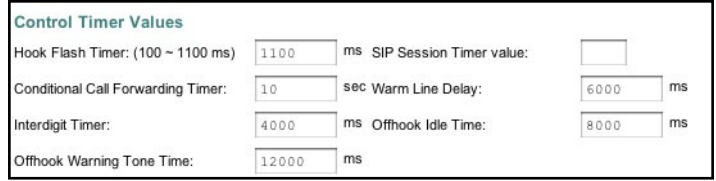

*Figure 46. Control Timer Values section of Localization window*

#### *Hook Flash Timer*

Maximum on-hook time before off-hook to qualify as hookflash. More than this the on-hook event is treated as on-hook.

Minimum on-hook time before off-hook to qualify as hookflash.Less than this the on-hook event is ignored.

*SIP Session Timer value* SIP Session Timer.

*Conditional Call Forwarding Timer* Specified a time period as a call forward condition.

#### *Warm Line Delay*

Specify a time period as a delay time for warm line dialing.

*Interdigit Timer* Specify a time period between entering digits when dialing.

*Offhook Idle Time* Specify a time period for offhook dialing.

*Offhook Warning tone time* Specify a time period as a delay time to play a warning tone.

#### **Ring Setting**

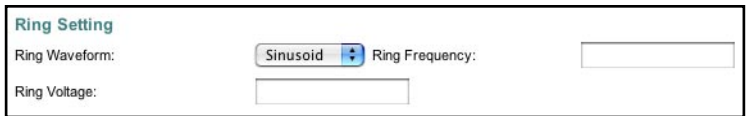

*Figure 47. Ring Setting section of Localization window*

# *Ring Waveform*

Specify the ring tone waveform.

#### *Ring Frequency* Specify the ring tone frequency.

*Ring Voltage* Specify the ring tone voltage.

#### **Miscellaneous**

Choose the correct country for a proper impedance match, as well as the NTP Server, and Time Zone. Select *Adjust clock for daylight savings* if applicable.

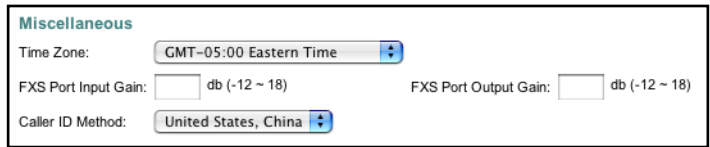

*Figure 48. Miscellaneous section of Localization window*

*Time Zone* Specify your time zone.

*NTP Server* Specify the NTP server if available

*FXS port Input Gain* Adjust the input gain level for FXS port.

*FXS port Output Gain* Adjust the output gain level for FXS port.

*Caller ID Method* Specify the Caller ID format.

#### **FXS Port Polarity Configuration**

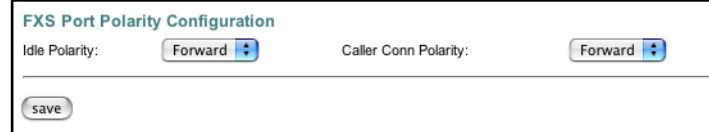

*Figure 49. FXS Port Polarity section of Localization window*

#### <span id="page-75-0"></span>*Idle Polarity*

Polarity before call connected.

*Caller Conn Polarity* Polarity after outbound call connected.

#### **Saving your work**

When you are finished configuring settings, click the **Save** button (see [figure 49](#page-75-0)) to save the changes.

### **SNMP Configuration**

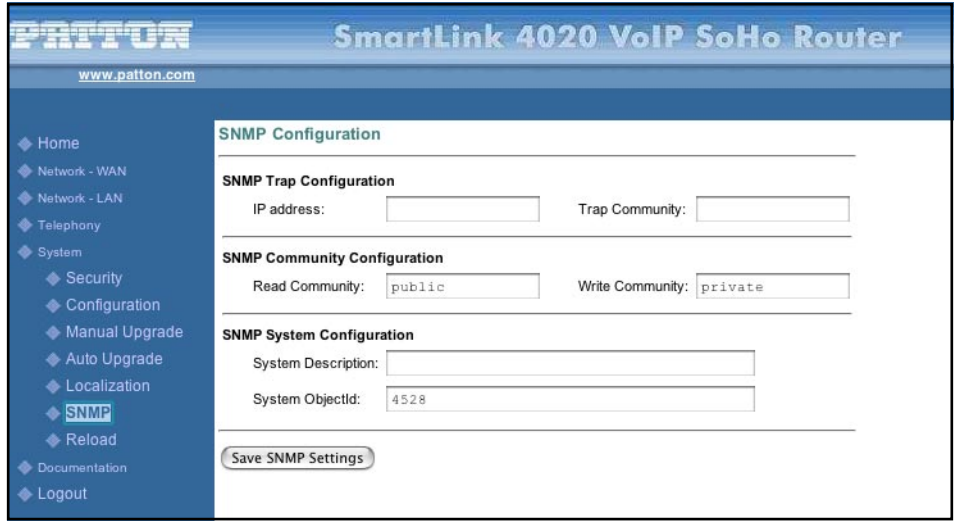

*Figure 50. SNMP Configuration window*

#### **SNMP Trap Configuration**

*IP address* Trap host IP address.

#### *Trap Community*

The community name used by the SNMP manager to verify traps. The default value is *public*.

#### **SNMP Community Configuration**

*Read Community* The community name used by the SNMP manager when reading SNMP data items from a client MIB. The default value is *public*.

*Write Community* The community name used by the SNMP manager when setting SNMP data items in a client's MIB. The default value is *public*.

#### **SNMP System Configuration**

*System Description* Description of the unit (e.g. "John's phone")

*System Object Id* A vendor's enterprise ID

#### **Saving your work**

When you are finished configuring settings, click the **Save SNMP Settings** button to save the changes.

# **Reload**

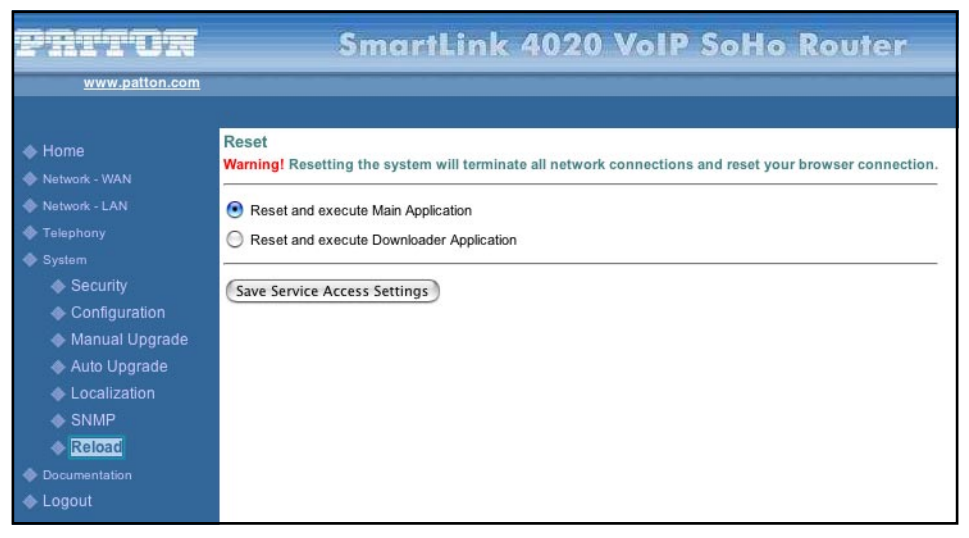

*Figure 51. Reset window*

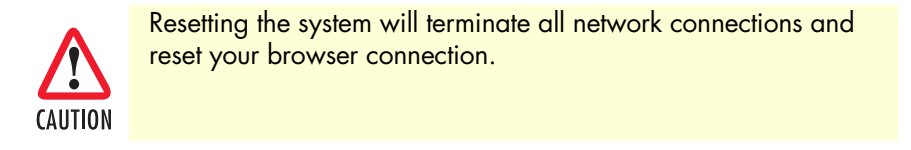

Chose the *Reset and execute Main Application* option, for execution of the main application which you have configure, once you reset the system.

Chose the *Reset and execute Downloader Application* option, to being downloading, once you reset the system.

# *Chapter 8* **Documentation**

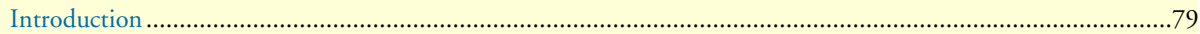

<span id="page-79-1"></span><span id="page-79-0"></span>Clicking the **Documentation** link (see [figure 52\)](#page-79-1) connects to the Patton website to display the most current version of the *SmartLink 4020 Getting Started Guide* in portable document format (PDF).

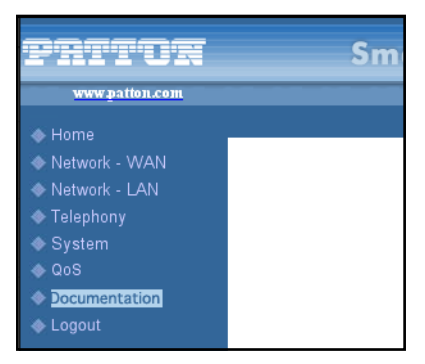

*Figure 52. Documentation link*

# *Chapter 9* **Logout**

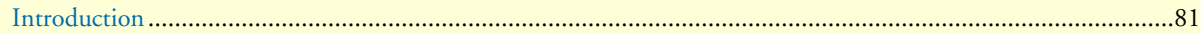

<span id="page-81-0"></span>Clicking the **Logout** button (see [figure 53\)](#page-81-1) exits you from the SmartLink management utility and returns you to the password verification page (see [figure 54\)](#page-81-2).

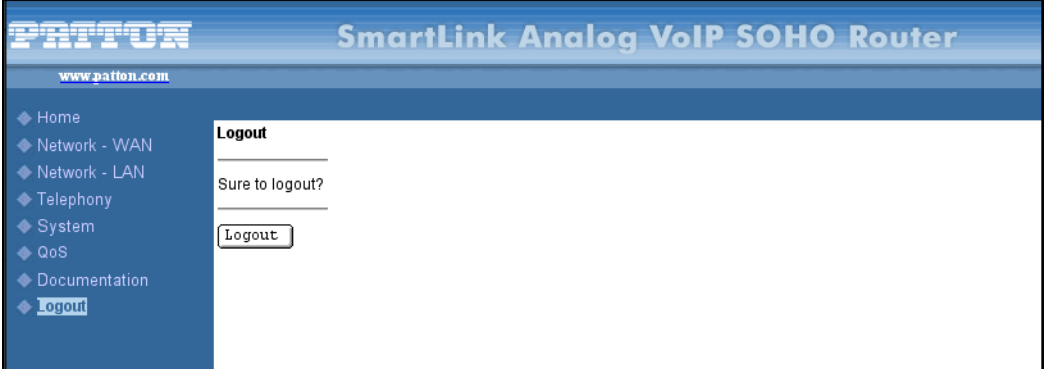

*Figure 53. Logout window*

<span id="page-81-1"></span>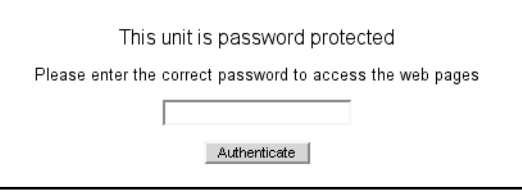

<span id="page-81-2"></span>*Figure 54. Password verification page*

# Chapter 10 Contacting Patton for assistance

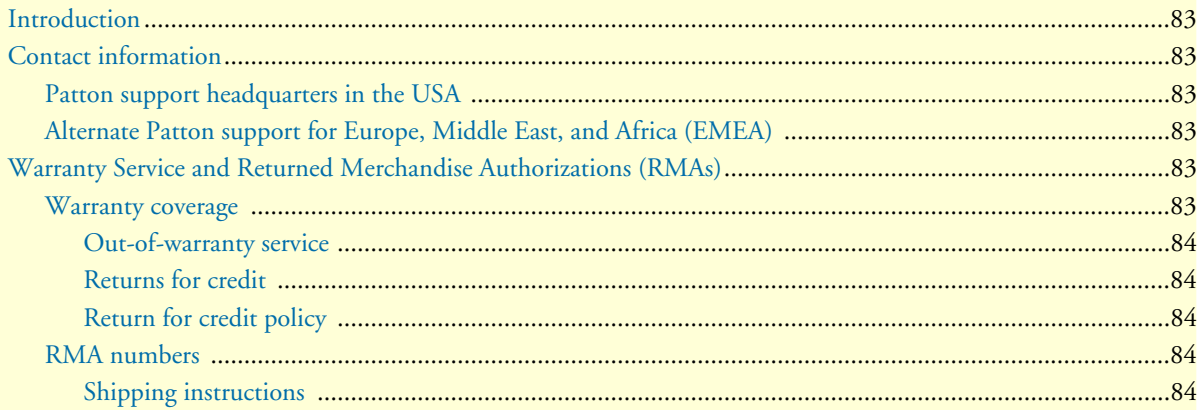

<span id="page-83-0"></span>This chapter contains the following information:

- ["Contact information"—](#page-83-1)describes how to contact Patton technical support for assistance.
- ["Warranty Service and Returned Merchandise Authorizations \(RMAs\)"—](#page-83-4)contains information about the RAS warranty and obtaining a return merchandise authorization (RMA).

### <span id="page-83-1"></span>**Contact information**

Patton Electronics offers a wide array of free technical services. If you have questions about any of our other products we recommend you begin your search for answers by using our technical knowledge base. Here, we have gathered together many of the more commonly asked questions and compiled them into a searchable database to help you quickly solve your problems.

#### <span id="page-83-2"></span>**Patton support headquarters in the USA**

- Online support: available at **www.patton.com**
- E-mail support: e-mail sent to **support@patton.com** will be answered within 1 business day
- Telephone support: standard telephone support is available five days a week—from **8:00 am** to **5:00 pm EST** (**1300** to **2200 UTC/GMT**)—by calling **+1 (301) 975-1007**
- Fax: **+1 (253) 663-5693**

#### <span id="page-83-3"></span>**Alternate Patton support for Europe, Middle East, and Africa (EMEA)**

- Online support: available at **www.patton-inalp.com**
- E-mail support: e-mail sent to **support@patton-inalp.com** will be answered within 1 business day
- Telephone support: standard telephone support is available five days a week—from **8:00 am** to **5:00 pm CET** (**0900** to **1800 UTC/GMT**)—by calling **+41 (0)31 985 25 55**
- Fax: **+41 (0)31 985 25 26**

### <span id="page-83-4"></span>**Warranty Service and Returned Merchandise Authorizations (RMAs)**

Patton Electronics is an ISO-9001 certified manufacturer and our products are carefully tested before shipment. All of our products are backed by a comprehensive warranty program.

**Note** If you purchased your equipment from a Patton Electronics reseller, ask your reseller how you should proceed with warranty service. It is often more convenient for you to work with your local reseller to obtain a replacement. Patton services our products no matter how you acquired them.

#### <span id="page-83-5"></span>**Warranty coverage**

Our products are under warranty to be free from defects, and we will, at our option, repair or replace the product should it fail within one year from the first date of shipment. Our warranty is limited to defects in workmanship or materials, and does not cover customer damage, lightning or power surge damage, abuse, or unauthorized modification.

*Introduction* **84**

#### <span id="page-84-0"></span>*Out-of-warranty service*

Patton services what we sell, no matter how you acquired it, including malfunctioning products that are no longer under warranty. Our products have a flat fee for repairs. Units damaged by lightning or other catastrophes may require replacement.

#### <span id="page-84-1"></span>*Returns for credit*

Customer satisfaction is important to us, therefore any product may be returned with authorization within 30 days from the shipment date for a full credit of the purchase price. If you have ordered the wrong equipment or you are dissatisfied in any way, please contact us to request an RMA number to accept your return. Patton is not responsible for equipment returned without a Return Authorization.

#### <span id="page-84-2"></span>*Return for credit policy*

- Less than 30 days: No Charge. Your credit will be issued upon receipt and inspection of the equipment.
- 30 to 60 days: We will add a 20% restocking charge (crediting your account with 80% of the purchase price).
- Over 60 days: Products will be accepted for repairs only.

#### <span id="page-84-3"></span>**RMA numbers**

RMA numbers are required for all product returns. You can obtain an RMA by doing one of the following:

- Completing a request on the RMA Request page in the *Support* section at **www.patton.com**
- By calling **+1 (301) 975-1007** and speaking to a Technical Support Engineer
- By sending an e-mail to **returns@patton.com**

All returned units must have the RMA number clearly visible on the outside of the shipping container. Please use the original packing material that the device came in or pack the unit securely to avoid damage during shipping.

#### <span id="page-84-4"></span>*Shipping instructions*

The RMA number should be clearly visible on the address label. Our shipping address is as follows:

#### **Patton Electronics Company** RMA#: xxxx 7622 Rickenbacker Dr. Gaithersburg, MD 20879-4773 USA

Patton will ship the equipment back to you in the same manner you ship it to us. Patton will pay the return shipping costs.

# Appendix A Compliance information

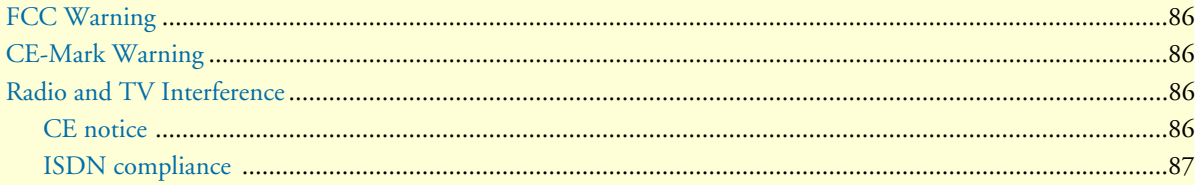

## **Compliance**

**EMC Compliance:** FCC Part 15, Class B EN55022, Class B EN55024

#### **Safety Compliance**

EN60950-1

#### <span id="page-86-0"></span>**FCC Warning**

This equipment has been tested and found to comply with the limits for a Class B digital device, pursuant to Part 15 of the FCC Rules. These limits are designed to provide reasonable protection against harmful interference when the equipment is operated in a commercial environment. This equipment generates, uses, and can radiate radio frequency energy and, if not installed and used in accordance with the Instruction manual, may cause harmful interference to radio communications. Operation of this equipment in a residential area is likely to cause radio interference in which case the user will be required to correct the interference at his or her own expense.

### <span id="page-86-1"></span>**Radio and TV Interference**

The SmartLink router generates and uses radio frequency energy, and if not installed and used properly-that is, in strict accordance with the manufacturer's instructions-may cause interference to radio and television reception. The SmartLink router have been tested and found to comply with the limits for a Class B computing device in accordance with specifications in Subpart B of Part 15 of FCC rules, which are designed to provide reasonable protection from such interference in a commercial installation. However, there is no guarantee that interference will not occur in a particular installation. If the SmartLink router does cause interference to radio or television reception, which can be determined by disconnecting the unit, the user is encouraged to try to correct the interference by one or more of the following measures: moving the computing equipment away from the receiver, re-orienting the receiving antenna and/or plugging the receiving equipment into a different AC outlet (such that the computing equipment and receiver are on different branches).

### **CE-Mark Warning**

This is a Class B product. In a domestic environment, this product may cause radio interference, in which case the user may be required to take adequate measures.

#### <span id="page-86-2"></span>**CE notice (Declaration of Conformity)**

We certify that the apparatus identified in this document conforms to the requirements of Council Directive 1999/5/EC on the approximation of the laws of the member states relating to Radio and Telecommunication Terminal Equipment and the mutual recognition of their conformity.

The safety advice in the documentation accompanying this product shall be obeyed. The conformity to the above directive is indicated by the **CE** sign on the device.

# Appendix B Specifications

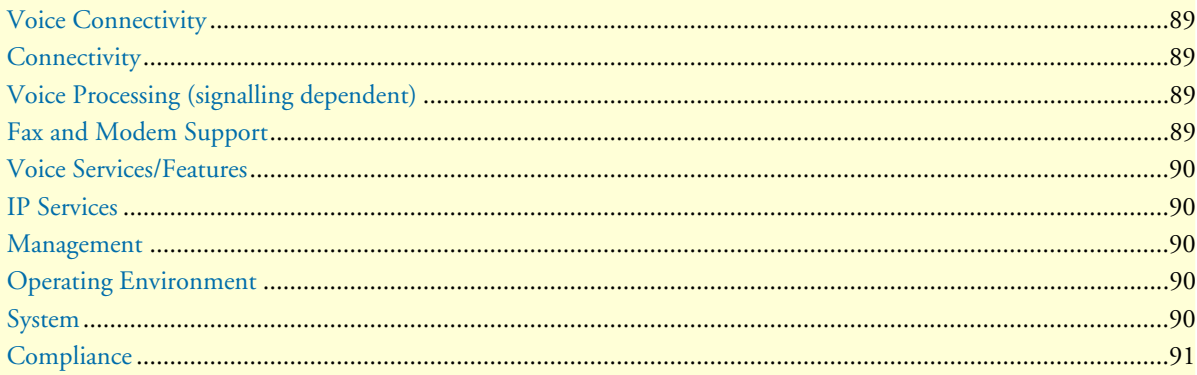

# <span id="page-88-0"></span>**Voice Connectivity**

2-wire Loopstart, RJ-11/12 Short haul loop 1.1 km @3REN Caller-ID Type-1/2 FSK and ITU V.23/Bell 202 generation

### <span id="page-88-1"></span>**Connectivity**

2 10/100 Full Duplex/Autosensing Ethernet RJ-45

### <span id="page-88-2"></span>**Voice Processing (signalling dependent)**

SIP

**MGCP** 

- Packet Cable NCS 1.0
- IETF MGCP 1.0

#### Voice codes

- G.711 A-Law/µ-Law (64 kbps)
- G.726 (ADPCM 40, 32, 24, 16 kbps)
- G.723.1 (5.3 or 6.3 kbps)
- G.729ab (8 kbps)
- G.168 echo cancellation
- 4 parallel voice connections

DTMF detection and generation

Carrier tone detection and generation

Silence suppression and comfort noise

Configurable dejitter buffer

DTFM in-band & out-of-band

Configurable transmit packet length

RTP/RTCP (RFC 1889)

### <span id="page-88-3"></span>**Fax and Modem Support**

G.711 transparent FAX T.38 Fax relay (9.6 k, 14.4 k)

## <span id="page-89-0"></span>**Voice Services/Features**

Call forwarding Call transfer Call hold Call waiting 3-way calling

### <span id="page-89-1"></span>**IP Services**

IPv4 router; RIPv1, v2 (RFC 1058 and 2453) IP filtering NAPT NTP DHCP client & server PPPoE IPSEC VPN Programmable static routes ICMP redirect (RFC 792); Packet fragmentation DiffServe/ToS set or queue per header bits VLAN support 802.1p/q AES/DES/3DES Encryption

#### <span id="page-89-2"></span>**Management**

Browser configuration interface TFTP configuration & firmware loading SNMP v2 agent (MIB II and private MIB)

### <span id="page-89-3"></span>**Operating Environment**

Operating temperature: 0–40°C (32–104°F) Operating humidity: 5–80% (non condensing)

#### <span id="page-89-4"></span>**System**

Power: 100–240 VAC (50/60 Hz)

# Appendix C Dial plans

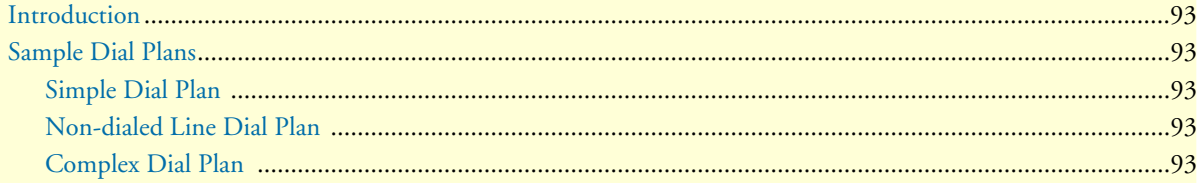

<span id="page-91-0"></span>The H.323 and SIP code will allow provisioning (via web browser) of the dial plan. A dial plan gives the unit a map to determine when a complete number has been entered and should be passed to the gatekeeper for resolution into an IP address. Dial plans are expressed using the same syntax as used by MGCP NCS specification.

The formal syntax of the dial plan is described by the following notation:

```
 Digit ::= "0" | "1" | "2" | "3" | "4" | "5" | "6" | "7" | "8" | "9"
 Timer ::= "T" | "t"
 Letter ::= Digit | Timer | "#" | "*" | "A" | "a" | "B" | "b" | "C" | "c"| "D" | "d"
 Range ::= "X" | "x" -- matches any digit
 | "[" Letters "]" -- matches any of the specified letters
 Letters::= Subrange | Subrange Letters
 Subrange::= Letter -- matches the specified letter
 | Digit "-" Digit -- matches any digit between first and last
 Position::= Letter | Range
 StringElement::= Position -- matches any occurrence of the position
 | Position "." -- matches an arbitrary number of occurrences
 including 0
 String ::= StringElement | StringElement String
 StringList::= String | String "|" StringList
 DialPlan::= String | "(" StringList ")"
```
A dial plan, according to this syntax, is defined either by a (case insensitive) string or by a list of strings. Regardless of the above syntax a timer is only allowed if it appears in the last position in a string (12T3 is not valid). Each string is an alternate numbering scheme. The unit will process the dial plan by comparing the current dial string against the dial plan, if the result is underqualified (partial matches at least one entry) then it will do nothing further. If the result matches or is over-qualified (no further digits could possibly produce a match) then send the string to the gatekeeper and clear the dial string. The Timer T is activated when it is all that is required to produce a match. The period of timer T is 4 seconds. For example a dial plan of (xxxT|xxxxx) will match immediately if 5 digits are entered, it will also match after a 4 second pause when 3 digits are entered.

## <span id="page-91-1"></span>**Sample Dial Plans**

#### <span id="page-91-2"></span>**Simple Dial Plan**

Allows dialing of 7-digit numbers (e.g. 5551234) or an operator on 0. Dial plan is  $(0T|xxxxxxx)$ 

#### <span id="page-91-3"></span>**Non-dialed Line Dial Plan**

As soon as handset is lifted the unit contacts the gatekeeper (used for systems where DTMF detection is done in-call). Dial plan is (x.) i.e. match against 0 (or more) digits. Note: the dot '.'

#### <span id="page-91-4"></span>**Complex Dial Plan**

- Local operator on 0, long distance operator on 00
- 4-digit local extension number starting with 3, 4, or 5
- 7-digit local numbers are prefixed by an 8
- 2-digit star services (e.g. 69)
- 10-digit long distance prefixed by 91
- International numbers starting with 9011+variable number of digits.

#### Dial plan for this is:

```
 (0T|00T|[3-5]xxx|8xxxxxxx|*xx|91xxxxxxxxxx|9011x.T)
```
# *Appendix D* **Calling Features**

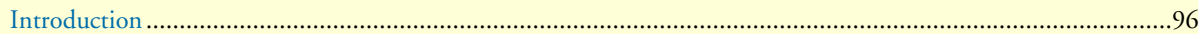

<span id="page-94-0"></span>The SL4020 family supports advanced calling features that can be turned on and off from phones attached to the SL4020 (see [table 2\)](#page-94-1).

**Note** Your telephony service provider must enable your service for these calling features to work.

**Note F** in [table 2](#page-94-1) refers to the *hook flash* event.

<span id="page-94-1"></span>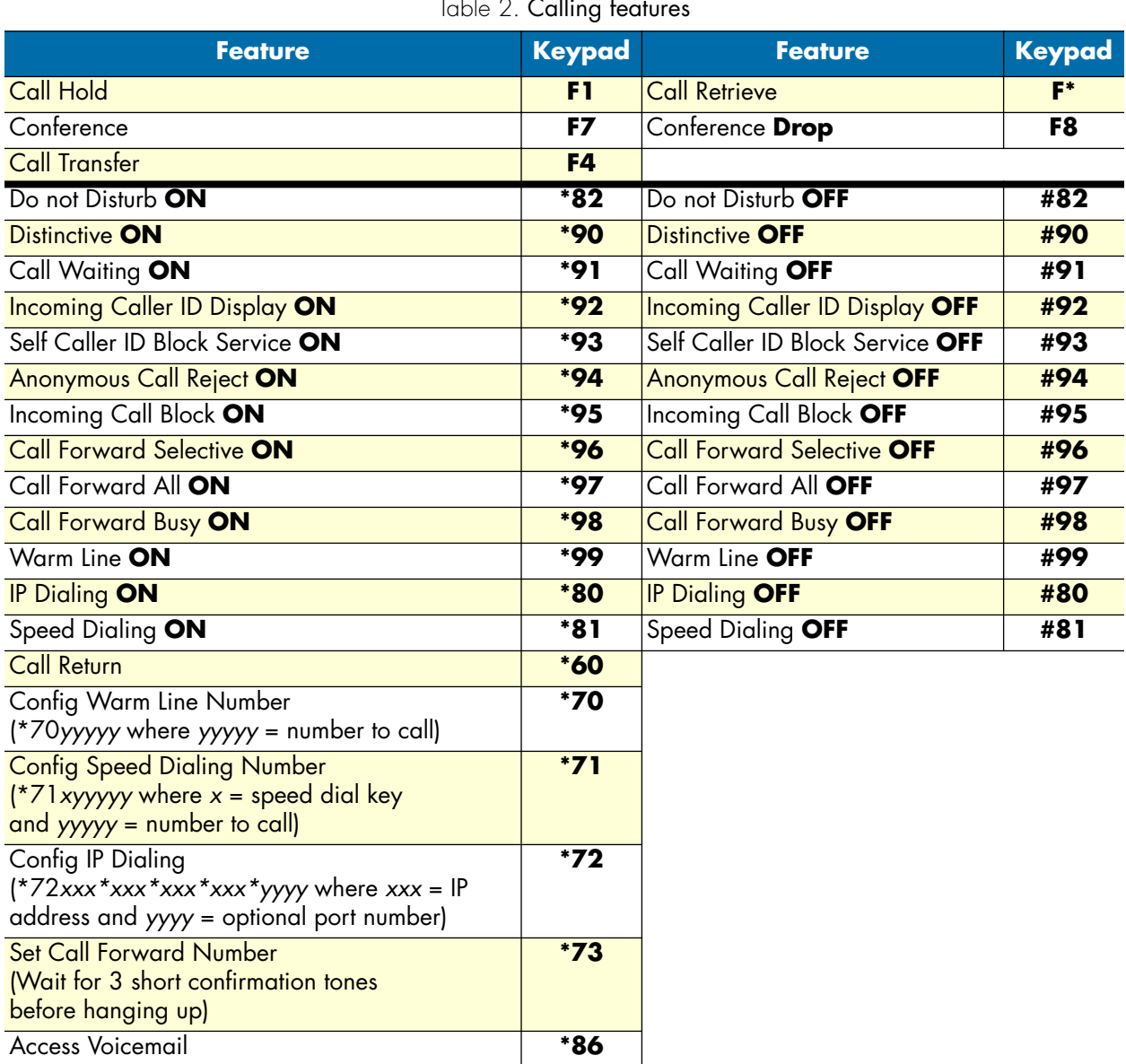

Table 2. *Calling features*

# *Appendix E* **Ring Cadence Configuration**

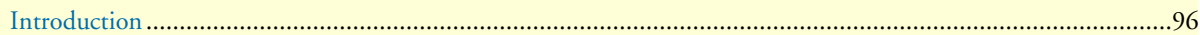

The following is a sample ring cadence patter configuration:

```
 Timeval ::= time in milliseconds
Repeatval := # of cycles to repeat
 Tonename ::= "RING_0" | "RING_1" | "RING_2" | "RING_3" | "RING_4"
 | "RING_5" | "RING_6" | "RING_7" | "RING_8" | "RING_9"
 Idle ::= "IDLE"
 Active ::= "ON" | "OFF"
 Inactive ::= Idle "(" Timeval ")"
 Active ::= Active "(" Timeval ")"
 Sequence ::= Active | Active "," Sequence
 Repetition ::= "[" Sequence "]" Repeatval
 Repeat ::= "R"
 Cycle ::= Sequence | Repetition
 Fullsequence ::= Cycle | Cycle "," Fullsequence
 Cadence ::= Fullsequence | Fullsequence "," Repeat | Fullsequence
 "," Inactive "," Repeat
 Ring ::= Cadence
```
For the ring cadence pattern above, the configuration would be:

RING\_0 ON(200),OFF(300),ON(100),OFF(400),ON(200),OFF(4000),R

#### **Note** The Bellcore standard ring cadence patterns are shown in [table 3.](#page-96-0)

<span id="page-96-0"></span>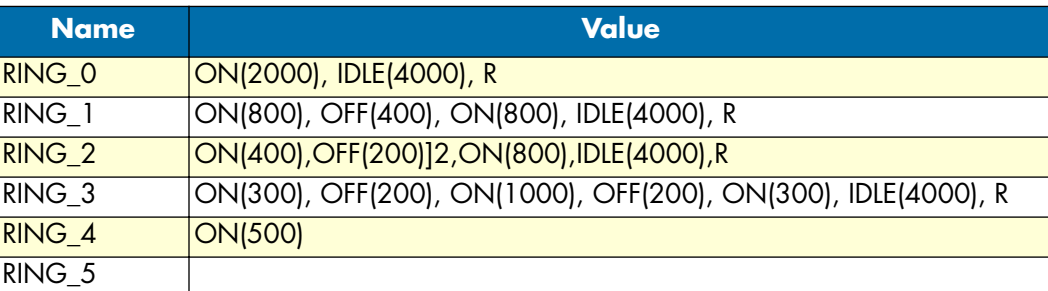

Table 3. Bellcore standard ring cadence patterns

Free Manuals Download Website [http://myh66.com](http://myh66.com/) [http://usermanuals.us](http://usermanuals.us/) [http://www.somanuals.com](http://www.somanuals.com/) [http://www.4manuals.cc](http://www.4manuals.cc/) [http://www.manual-lib.com](http://www.manual-lib.com/) [http://www.404manual.com](http://www.404manual.com/) [http://www.luxmanual.com](http://www.luxmanual.com/) [http://aubethermostatmanual.com](http://aubethermostatmanual.com/) Golf course search by state [http://golfingnear.com](http://www.golfingnear.com/)

Email search by domain

[http://emailbydomain.com](http://emailbydomain.com/) Auto manuals search

[http://auto.somanuals.com](http://auto.somanuals.com/) TV manuals search

[http://tv.somanuals.com](http://tv.somanuals.com/)